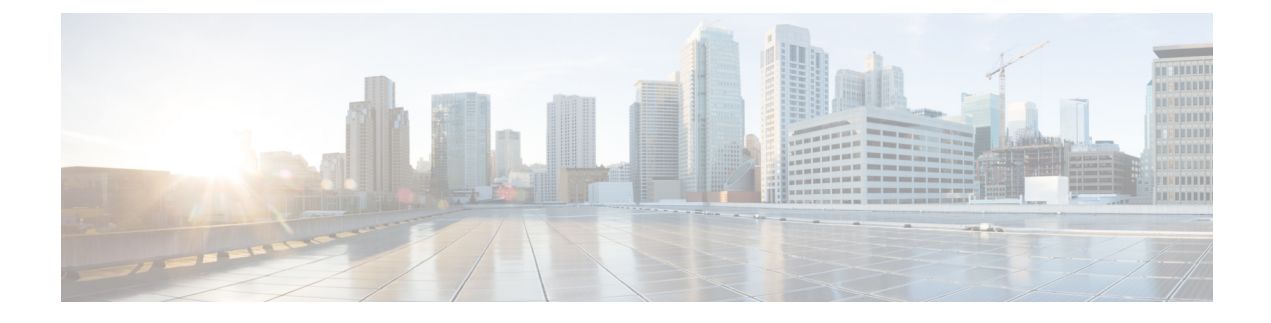

# **Managing Storage Adapters**

This chapter includes the following sections:

- [Managing](#page-0-0) Storage Adapters, on page 1
- Managing the Flexible Flash [Controller,](#page-25-0) on page 26
- Cisco Boot Optimized M.2 Raid [Controller,](#page-37-0) on page 38

## <span id="page-0-0"></span>**Managing Storage Adapters**

### **Self Encrypting Drives (Full Disk Encryption)**

Cisco IMC supports self encrypting drives (SED). A special hardware in the drives encrypts incoming data and decrypts outgoing data in real-time. This feature is also called Full Disk Encryption (FDE).

The data on the drive is encrypted on its way into the drive and decrypted on its way out. However, if you lock the drive, no security key is required to retrieve the data.

When a drive is locked, an encryption key is created and stored internally. All data stored on this drive is encrypted using that key, and stored in encrypted form. Once you store the data in this manner, a security key is required in order to un-encrypt and fetch the data from the drive. Unlocking a drive deletes that encryption key and renders the stored data unusable. This is called a Secure Erase. The FDE comprises a key ID and a security key.

The FDE feature supports the following operations:

- Enable and disable security on a controller
- Create a secure virtual drive
- Secure a non-secure drive group
- Unlock foreign configuration drives
- Enable security on a physical drive (JBOD)
- Clear secure SED drives
- Clear secure foreign configuration

#### **Scenarios to consider While Configuring Controller Security in a Dual or Multiple Controllers Environment**

**Note** Dual or Multiple controllers connectivity is available only on some servers.

Controller security can be enabled, disabled, or modified independently. However, local and remote key management applies to all the controllers on the server. Therefore security action involving switching the key management modes must be performed with caution. In a scenario where both controllers are secure, and you decide to move one of the controllers to a different mode, you need to perform the same operation on the other controller as well.

Consider the following two scenarios:

- Scenario 1—Key management is set to remote; both controllers are secure and use remote key management. If you now wish to switch to local key management, switch the key management for each controller and disable remote key management.
- Scenario 2—Key management is set to local; both controllers are secure and use local key management. If you now wish to switch to remote key management, enable remote key management and switch the key management for each controller.

If you do not modify the controller security method on any one of the controllers, it renders the secure key management in an unsupported configuration state.

#### **Enabling Controller Security**

This option is available only on some C-series servers.

#### **Before you begin**

You must log in with admin privileges to perform this task.

- **Step 1** In the **Navigation** pane, click the **Storage** menu.
- **Step 2** In the **Storage** menu, click the appropriate LSI MegaRAID or HBA controller.
- **Step 3** In the **Controller Info** area, click **Enable Drive Security**.
- **Step 4** In the **Enable Drive Security** dialog box, update the following fields:

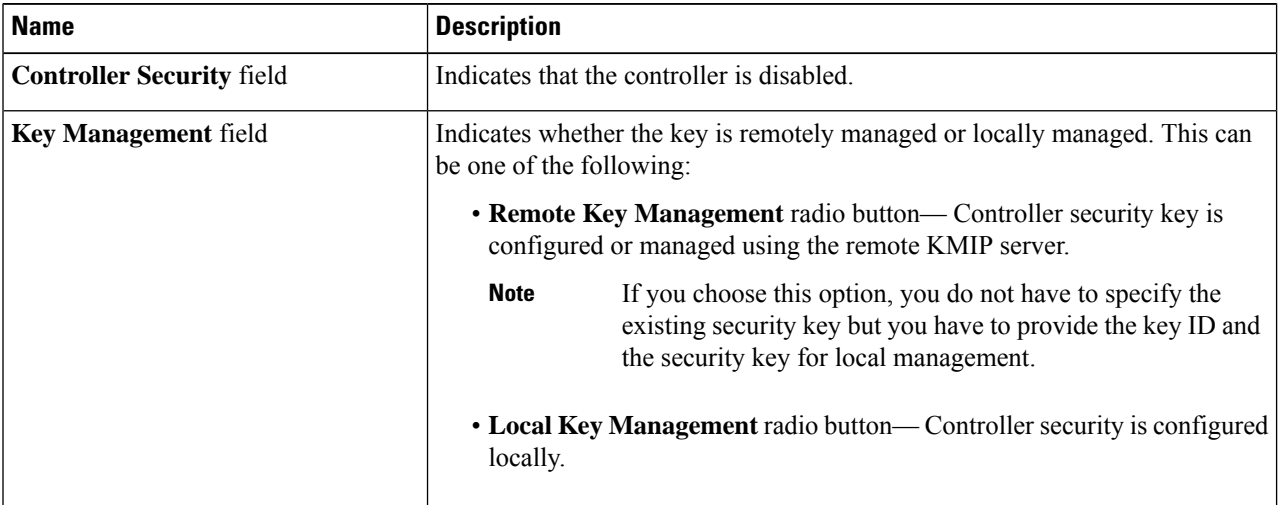

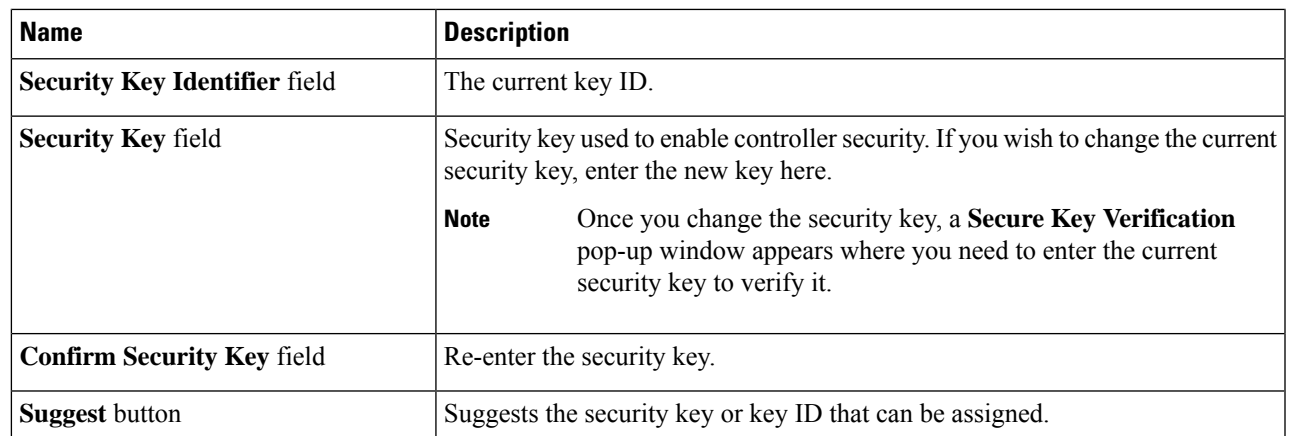

#### **Step 5** Click **Save**.

This enables controller security.

### **Modifying Controller Security**

This option is available only on some C-series servers.

#### **Before you begin**

- You must log in with admin privileges to perform this task.
- You must have first enabled controller security to modify it.
- **Step 1** In the **Navigation** pane, click the **Storage** menu.
- **Step 2** In the **Storage** menu, click the appropriate LSI MegaRAID or HBA controller.
- **Step 3** In the **Controller Info** area, click **Modify Drive Security**.
- **Step 4** In the **Modify Drive Security** dialog box, update the following fields:

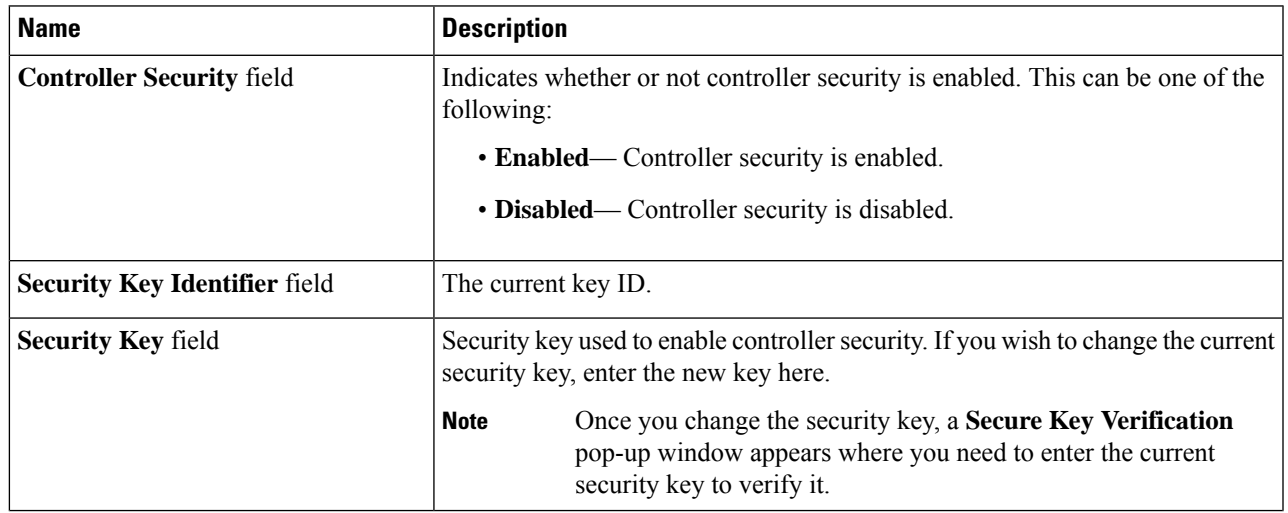

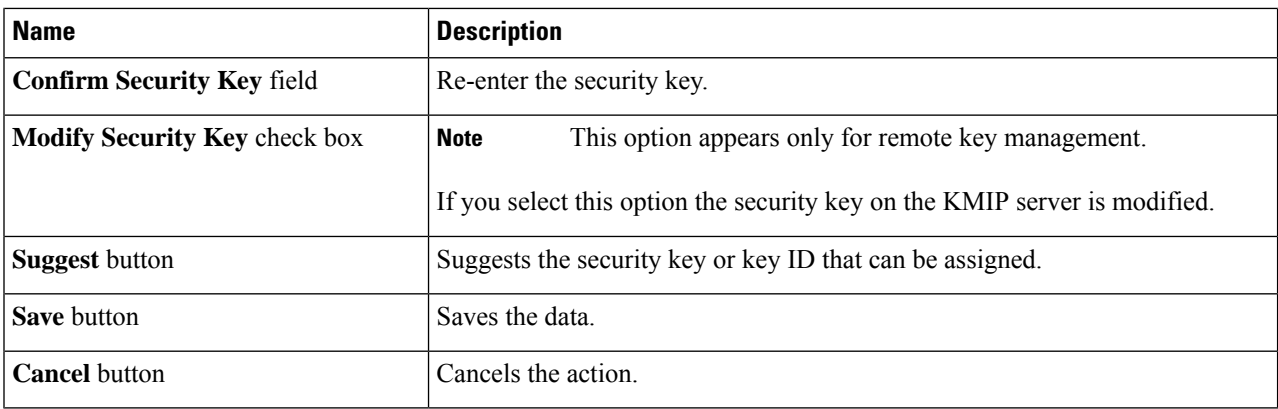

#### **Step 5** Click **Save**.

This modifies the controller security settings.

### **Disabling Controller Security**

This option is available only on some C-series servers.

#### **Before you begin**

- You must log in with admin privileges to perform this task.
- You must have first enabled controller security to disable it.
- **Step 1** In the **Navigation** pane, click the **Storage** menu.
- **Step 2** In the **Storage** menu, click the appropriate LSI MegaRAID or HBA controller.
- **Step 3** In the **Controller Info** area, click **Disable Drive Security**.
- **Step 4** Click **OK** in the confirmation pop-up window.

This disables controller security.

#### **Switching Controller Security Between Local and Remote Key Management**

This task allows you to switch controller security from local management to remote management, and from remote to local management.

#### **Before you begin**

You must log in with admin privileges to perform this task.

- **Step 1** In the **Navigation** pane, click the **Storage** menu.
- **Step 2** In the **Storage** menu, click the appropriate LSI MegaRAID or HBA controller.

Ш

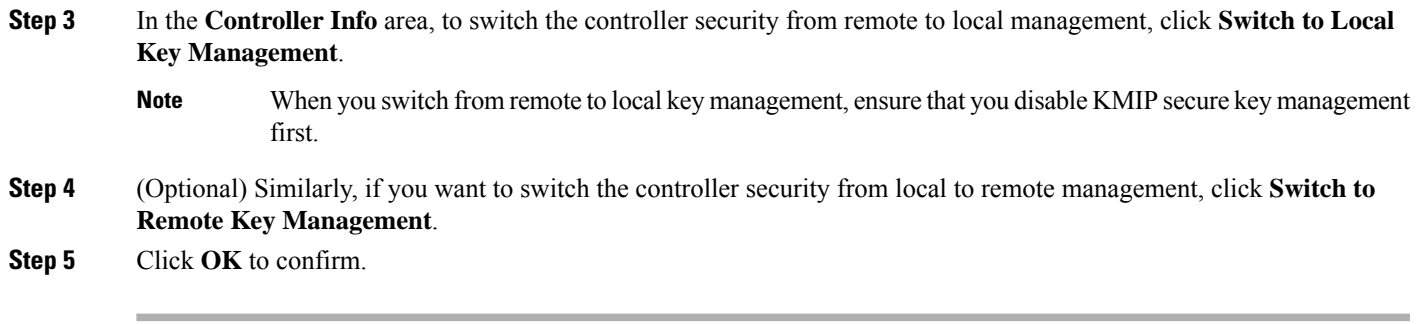

### **Creating Virtual Drive from Unused Physical Drives**

#### **Before you begin**

You must log in with admin privileges to perform this task.

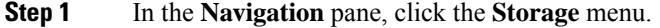

- **Step 2** In the **Storage** menu, click the appropriate LSI MegaRAID or HBA controller.
- **Step 3** In the **Actions** area, click **Create Virtual Drive from Unused Physical Drives**.

The **Create Virtual Drive from Unused Physical Drives** dialog box displays.

- **Step 4** In the **Create Virtual Drive from Unused Physical Drives** dialog box, select the RAID level for the new virtual drives: This can be one of the following:
	- **Raid 0**—Simple striping.
	- **Raid 1**—Simple mirroring.
	- **Raid 5**—Striping with parity.
	- **Raid 6**—Striping with two parity drives.
	- **Raid 10**—Spanned mirroring.
	- **Raid 50**—Spanned striping with parity.
	- **Raid 60**—Spanned striping with two parity drives.
- **Step 5** In the **Create Drive Groups** area, choose one or more physical drives to include in the group. Use the **>>** button to add the drives to the **Drive Groups** table. Use the **<<** button to remove physical drives from the drive group.
- The size of the smallest physical drive in the drive group defines the maximum size used for all the physical drives. To ensure maximum use of space for all physical drives, it is recommended that the size of all the drives in the drive group are similar. **Note**
	- Cisco IMC manages only RAID controllers and not HBAs attached to the server.
	- You must have multiple drive groups available to create virtual drives for certain RAID levels. While creating drives for these RAID levels, the create drive option is available only if the required number of drives are selected.

**Step 6** In the **Virtual Drive Properties** area, update the following properties:

| <b>Name</b>                         | <b>Description</b>                                                                                                    |  |
|-------------------------------------|----------------------------------------------------------------------------------------------------|--|
| Virtual Drive Name field            | The name of the new virtual drive you want to create.                                                                                                    |  |
| <b>Read Policy drop-down list</b>   | The read-ahead cache mode.                                                                                                    |  |
| Cache Policy drop-down list         | The cache policy used for buffering reads.                                                                                                    |  |
| Strip Size drop-down list           | The size of each strip, in KB.                                                                                                    |  |
| Write Policy drop-down list         | This can be one of the following                                                                                                    |  |
|                                     | • Write Through— Data is written through the cache and to the physical<br>drives. Performance is improved, because subsequent reads of that data<br>can be satisfied from the cache.                                                                                                    |  |
|                                     | • Write Back— Data is stored in the cache, and is only written to the<br>physical drives when space in the cache is needed. Virtual drives requesting<br>this policy fall back to Write Through caching when the BBU cannot<br>guarantee the safety of the cache in the event of a power failure. |  |
|                                     | • Write Back Bad BBU—With this policy, write caching remains Write<br>Back even if the battery backup unit is defective or discharged.                                                                                                    |  |
| Disk Cache Policy drop-down list    | This can be one of the following                                                                                                    |  |
|                                     | • Unchanged— The disk cache policy is unchanged.                                                                                                    |  |
|                                     | • Enabled—Allows IO caching on the disk.                                                                                                    |  |
|                                     | • Disabled— Disallows disk caching.                                                                                                    |  |
| <b>Access Policy drop-down list</b> | This can be one of the following                                                                                                    |  |
|                                     | • Read Write— Enables host to perform read-write on the VD.                                                                                                    |  |
|                                     | • Read Only— Host can only read from the VD.                                                                                                    |  |
|                                     | • Blocked— Host can neither read nor write to the VD.                                                                                                    |  |

Ш

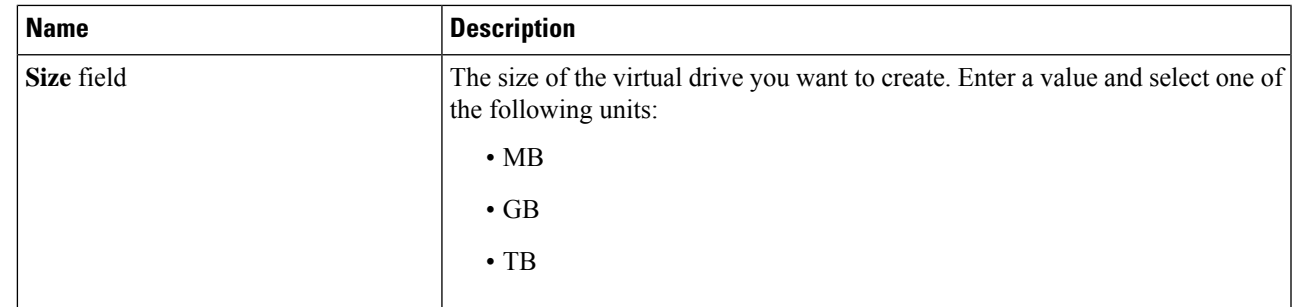

**Step 7** Click the **Generate XML API Request** button to generate an API request.

- **Step 8** Click **Close**.
- **Step 9** Click **Create Virtual Drive**.

## **Creating Virtual Drive from an Existing Drive Group**

#### **Before you begin**

You must log in with admin privileges to perform this task.

- **Step 1** In the **Navigation** pane, click the **Storage** menu.
- **Step 2** In the **Storage** menu, click the appropriate LSI MegaRAID or HBA controller.
- **Step 3** In the **Actions** area, click **Create Virtual Drive from an Existing Virtual Drive Group**.

The **Create Virtual Drive from an Existing Virtual Drive Group** dialog box displays.

- **Step 4** In the **Create Virtual Drive from an Existing Virtual Drive Group** dialog box, select the virtual drive whose drive group you want to use to create a new virtual drive.
- **Step 5** In the **Virtual Drive Properties** area, update the following properties:

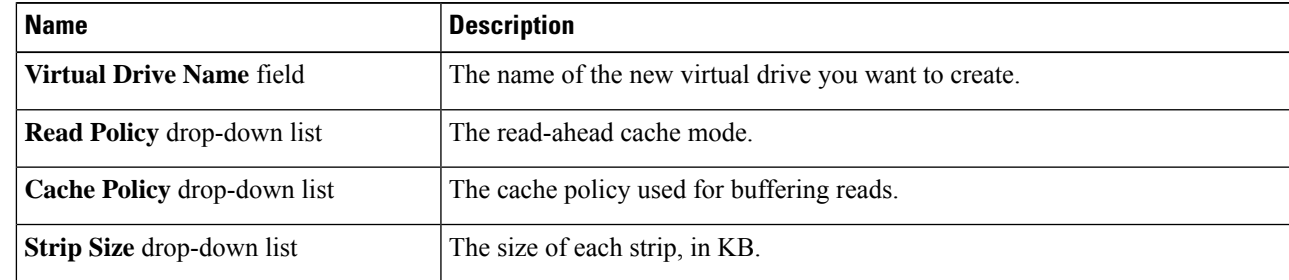

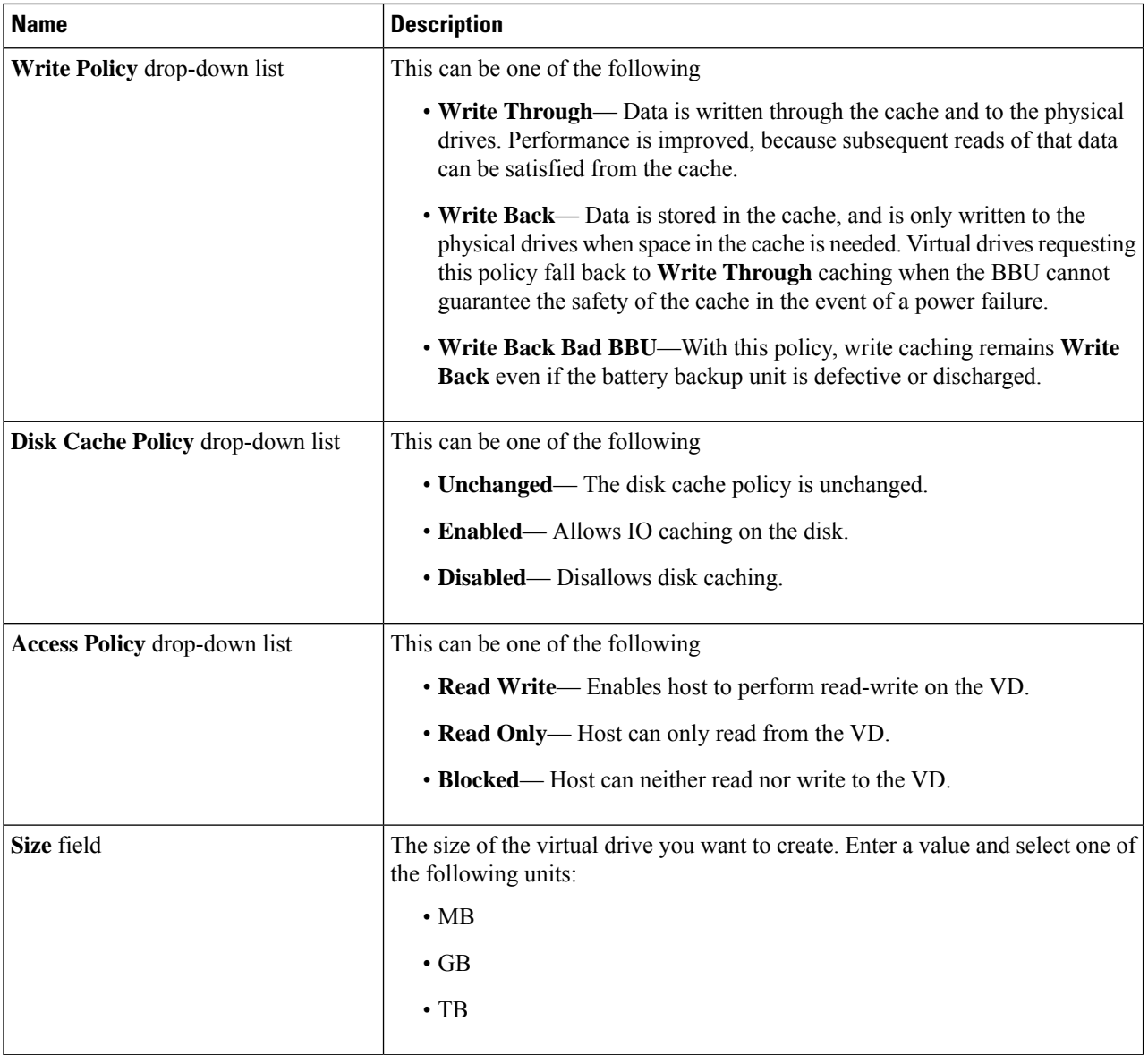

**Step 6** Click the **Generate XML API Request** button to generate an API request.

**Step 7** Click **Close**.

**Step 8** Click **Create Virtual Drive**.

## **Setting a Virtual Drive to Transport Ready State**

You can move a virtual drive from one MegaRAID controller to another using the **Set Transport Ready** feature. This allows all the pending IOs of the virtual drive to complete their activities, hide the virtual drive from the operating system, flush cache, pause all the background operations, and save the current progress in disk data format, allowing you to move the drive. When you move a virtual drive, all other drives belonging to the same drive group inherit the same change as the moved drive.

When the last configured physical drive on the group is removed from the current controller, the drive group becomes foreign and all foreign configuration rules apply to the group. However, the Transport Ready feature does not change any foreign configuration behavior.

You can also clear a virtual drive from the Transport Ready state. This makes the virtual drive available to the operating systems.

Following restrictions apply to a transport ready virtual drive:

- Only a maximum of 16 transport ready drive groups are currently supported.
- This feature is not supported on high availability.
- A virtual drive cannot be set as transport ready under these conditions:
	- When a virtual drive of a drive group is being reconstructed
	- When a virtual drive of a drive group contains a pinned cache
	- When a virtual drive of a drive group is marked as cacheable or associated with a cachecade virtual drive
	- If a virtual drive is a cachecade virtual drive
	- If a virtual drive is offline
	- If a virtual drive is a bootable virtual drive

### **Setting a Virtual Drive as Transport Ready**

#### **Before you begin**

- You must log in with admin privileges to perform this task.
- The virtual drive must be in optimal state to enable transport ready.
- **Step 1** In the **Navigation** pane, click the **Storage** menu.
- **Step 2** On the **Storage** menu, click the appropriate LSI MegaRAID or HBA Controller.
- **Step 3** On the **Work** pane, click the **Virtual Drive Info** tab.
- **Step 4** In the **Virtual Drives** area, choose the drive that you want set as transport ready.
- **Step 5** In the **Actions** area, click **Set Transport Ready**.

The **Set Transport Ready** dialog box displays.

**Step 6** Update the following properties in the dialog box:

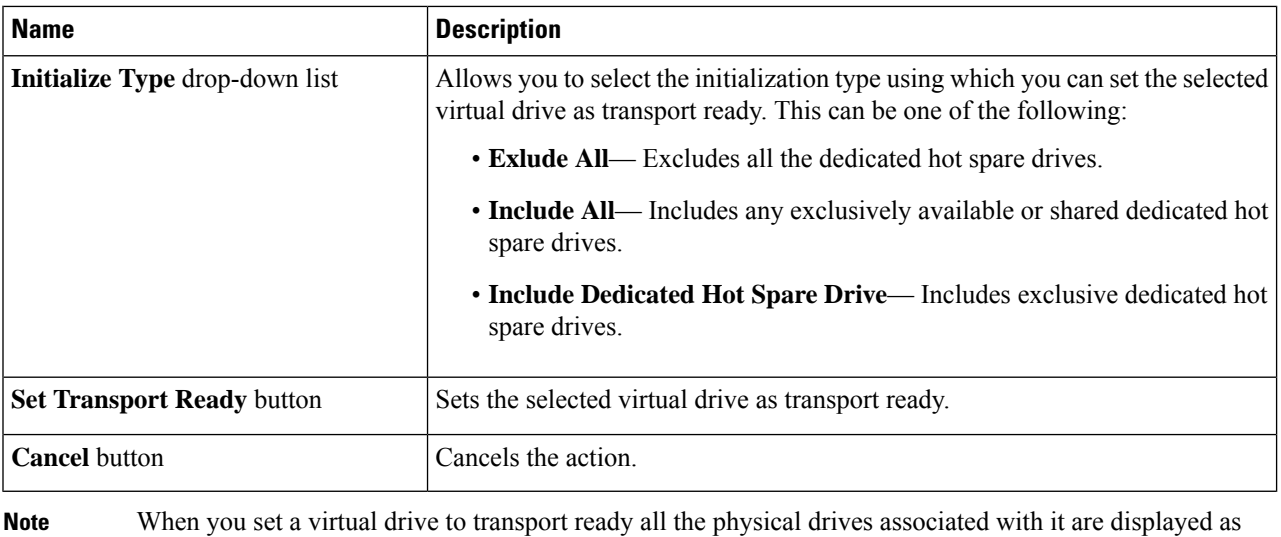

## **Clearing a Virtual Drive from Transport Ready State**

#### **Before you begin**

**Ready to Remove**.

- You must log in with admin privileges to perform this task.
- The virtual drive must be transport ready.

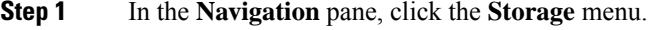

- **Step 2** On the **Storage** menu, click the appropriate LSI MegaRAID or HBA controller.
- **Step 3** On the **Work** pane, click the **Virtual Drive Info** tab.
- **Step 4** In the **Virtual Drives** area, choose the drive to set as transport ready.
- **Step 5** In the **Actions** area, click **Clear Transport Ready**.

This reverts the selected transport ready virtual drive to its original optimal state.

## **Importing Foreign Configuration**

When one or more physical drives that have previously been configured with a different controller are inserted into a server, they are identified as foreign configurations. You can import these foreign configurations to a controller.

Ú **Important** You cannot import a foreign configuration in the following two scenarios: **1.** When the secure virtual drive was created on server 1 (from which you want to import the configuration) using the remote key, and on server 2 (to which you want to import) using the local key. **2.** When server 2 is configured with another KMIP server, which is not a part of the server 1 KMIP server cluster. In order to import the foreign configuration in these scenarios, change the controller security on server 2 from local key management to remote key management, and use the same KMIP server from the same cluster where the server 1 KMIP is configured. **Before you begin**

You must log in with admin privileges to perform this task.

- **Step 1** In the **Navigation** pane, click the **Storage** menu.
- **Step 2** In the **RAID controller** area, the **Controller Info** tab displays by default.
- **Step 3** In the **Actions** area, click **Import Foreign Config**.
	- If KMIP is not enabled, a **Secure Key Verification** dialog box is displayed, prompting you to enter a security key to initiate the foreign configuration import process. **Note**

If KMIP is enabled, the **Secure Key Verification** dialog box is displayed with the following note: *"If drive security has been enabled via remote key management, specifying Security key is optional. Click on verify to start foreign configuration import."*

This allows you to click **Verify** without entering the Security Key, and initiate import.

**Step 4** Click **OK** to confirm.

### **Clearing Foreign Configuration**

#### Ú

Thistask clears all foreign configuration on the controller. Also, all configuration information from all physical drives hosting foreign configuration is deleted. This action cannot be reverted. **Important**

#### **Before you begin**

You must log in with admin privileges to perform this task.

- **Step 1** In the **Navigation** pane, click the **Storage** menu.
- **Step 2** On the **Storage** menu, click the appropriate LSI MegaRAID or HBA controller. In the **RAID Controller** area, the **Controller Info** tab displays by default.

**Step 3** In the **Actions** area, click **Clear Foreign Config**. **Step 4** Click **OK** to confirm.

### **Clearing a Boot Drive**

Ú

**Important** This task clears the boot drive configuration on the controller. This action cannot be reverted.

#### **Before you begin**

You must log in with admin privileges to perform this task.

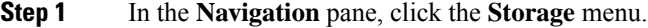

**Step 2** On the **Storage** menu, click the appropriate LSI MegaRAID or HBA controller. In the **RAID Controller** area, the **Controller Info** tab displays by default.

**Step 3** In the **Actions** area, click **Clear Boot Drive**.

**Step 4** Click **OK** to confirm.

## **Enabling JBOD Mode**

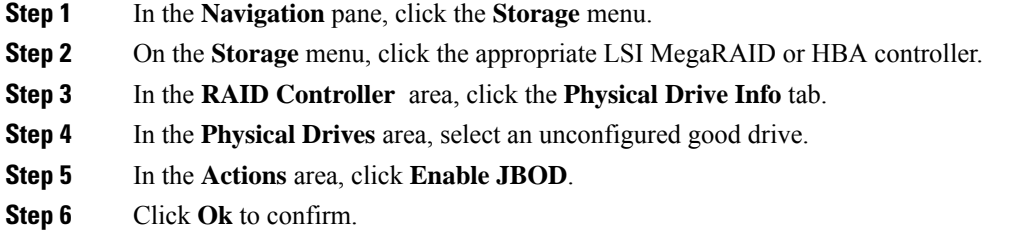

## **Disabling a JBOD**

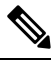

**Note** This option is available only on some UCS C-Series servers.

#### **Before you begin**

JBOD option must be enabled for the selected controller.

П

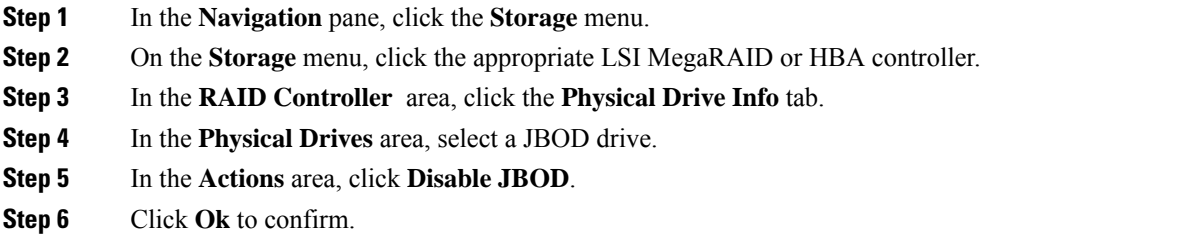

### **Retrieving Storage Firmware Logs for a Controller**

This task retrieves the storage firmware logs for the controller and places it in the /var/log location. This ensures that this log data is available when Technical Support Data is requested.

#### **Before you begin**

You must log in with admin privileges to perform this task.

**Step 1** In the **Navigation** pane, click the **Storage** menu.

**Step 2** In the working area, the **Controller Info** tab displays by default.

- **Step 3** In the **Actions** area, click **Get Storage Firmware Log**.
- **Step 4** Click **OK** to confirm.

Retrieving storage firmware logs for a controller could take up to 2-4 minutes. Until this process is complete, do not initiate exporting technical support data. **Important**

## **Clearing Controller Configuration**

#### **Before you begin**

You must log in with admin privileges to perform this task.

- **Step 1** In the **Navigation** pane, click the **Storage** menu.
- **Step 2** In the **Storage** menu, click the appropriate LSI MegaRAID or HBA controller.
- **Step 3** In the **Controller Info** area, click **Clear All Configuration**.
- **Step 4** Click **OK** to confirm.

This clears the existing controller configuration.

## **Restoring Storage Controller to Factory Defaults**

#### **Before you begin**

You must log in with admin privileges to perform this task.

- **Step 1** In the **Navigation** pane, click the **Storage** menu.
- **Step 2** In the **Storage** menu, click the appropriate LSI MegaRAID or HBA controller.
- **Step 3** In the **Controller Info** area, click **Set Factory Defaults**.
- **Step 4** Click **OK** to confirm.

This restores the controller configuration to factory defaults.

## **Preparing a Drive for Removal**

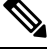

**Note** You can perform this task only on physical drives that display the **Unconfigured Good** status.

#### **Before you begin**

You must log in with admin privileges to perform this task.

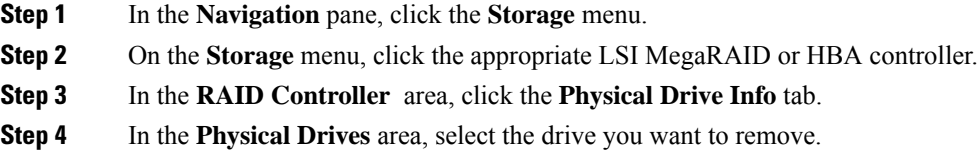

- **Step 5** In the **Actions** area, click **Prepare for Removal**.
- **Step 6** Click **OK** to confirm.

### **Undo Preparing a Drive for Removal**

#### **Before you begin**

You must log in with admin privileges to perform this task.

- **Step 1** In the **Navigation** pane, click the **Storage** menu.
- **Step 2** On the **Storage** menu, click the appropriate LSI MegaRAID or HBA controller.
- **Step 3** On the **RAID Controller** area, click the **Physical Drive Info** tab.
- **Step 4** In the **Physical Drives** area, select a drive with a status of **Ready to Remove**.

Ш

**Step 5** In the **Actions** area, click **Undo Prepare for Removal**.

**Step 6** Click **OK** to confirm.

## **Making a Dedicated Hot Spare**

#### **Before you begin**

You must log in with admin privileges to perform this task.

- **Step 1** In the **Navigation** pane, click the **Storage** tab.
- **Step 2** On the **Storage** menu, click the appropriate LSI MegaRAID or HBA controller.
- **Step 3** On the **RAID Controller** area, click the **Physical Drive Info** tab.
- **Step 4** In the **Physical Drives** area, select an unconfigured good drive you want to make a dedicated hot spare.
- **Step 5** In the **Actions** area, click **Make Dedicated Hot Spare**.

The **Make Dedicated Hot Spare** dialog box displays.

**Step 6** In the **Virtual Drive Details** area, update the following properties:

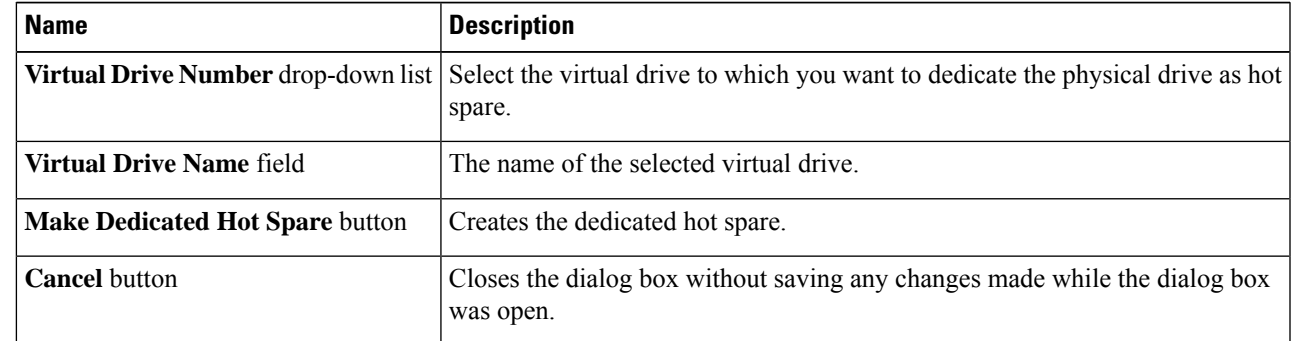

**Step 7** Click **Make Dedicated Hot Spare** to confirm.

## **Making a Global Hot Spare**

#### **Before you begin**

You must log in with admin privileges to perform this task.

- **Step 1** In the **Navigation** pane, click the **Storage** tab.
- **Step 2** On the **Storage** menu, click the appropriate LSI MegaRAID or HBA controller.
- **Step 3** In the **RAID Controller** area, click the **Physical Drive Info** tab.
- **Step 4** In the **Physical Drives** area, select an unconfigured good drive you want to make a global hot spare.

**Step 5** In the **Actions** area, click **Make Global Hot Spare**.

## **Removing a Drive from Hot Spare Pools**

#### **Before you begin**

You must log in with admin privileges to perform this task.

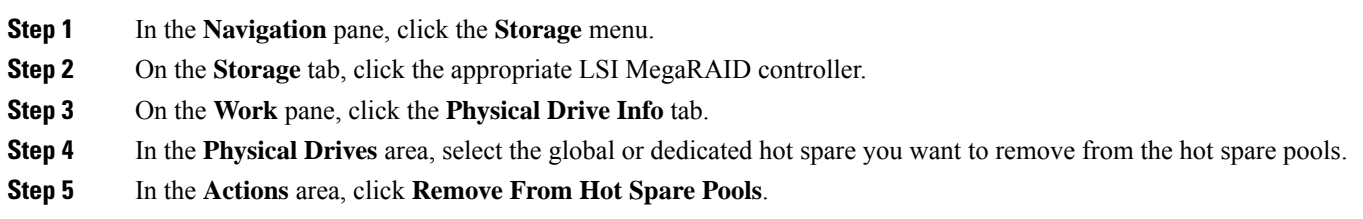

## **Toggling Physical Drive Status**

#### **Before you begin**

• You must log in with admin privileges to perform this task.

• The controller must support the JBOD mode and the JBOD mode must be enabled.

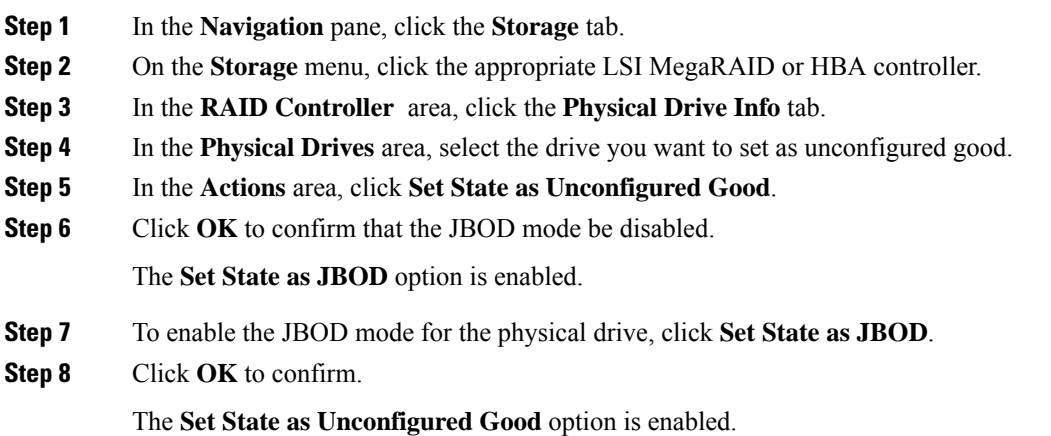

## **Setting a Physical Drive as a Controller Boot Drive**

#### **Before you begin**

• You must log in with admin privileges to perform this task.

• The controller must support the JBOD mode and the JBOD mode must be enabled.

- **Step 1** In the **Navigation** pane, click the **Storage** menu.
- **Step 2** On the **Storage** menu, click the appropriate LSI MegaRAID or HBA controller.
- **Step 3** In the **RAID Controller** area, click the **Physical Drive Info** tab.
- **Step 4** In the **Physical Drives** area, select the drive you want to set as boot drive for the controller.
- **Step 5** In the **Actions** area, click **Set as Boot Drive**.
- **Step 6** Click **OK** to confirm.

### **Initializing a Virtual Drive**

All data on a virtual drive is lost when you initialize the drive. Before you run an initialization, back up any data on the virtual drive that you want to save.

#### **Before you begin**

You must log in with admin privileges to perform this task.

- **Step 1** In the **Navigation** pane, click the **Storage** menu.
- **Step 2** On the **Storage** menu, click the appropriate LSI MegaRAID or HBA controller.
- **Step 3** In the **RAID Controller** area, click the **Virtual Drive Info** tab.
- **Step 4** In the **Virtual Drives** area, choose the drive that you want to initialize.
- **Step 5** In the **Actions** area, click **Initialize**.

The **Initialize Virtual Drive** dialog box displays.

**Step 6** Choose the type of initialization you want to use for the virtual drive.

This can be one of the following:

- **Fast Initialize**—This option allows you to start writing data to the virtual drive immediately.
- **Full Initialize**—A complete initialization is done on the new configuration. You cannot write data to the new virtual drive until the initialization is complete.
- **Step 7** Click **Initialize VD** to initialize the drive, or **Cancel** to close the dialog box without making any changes.
- **Step 8** To view the status of the task running on the drive, in the **Operations** area, click **Refresh**.

The following details are displayed:

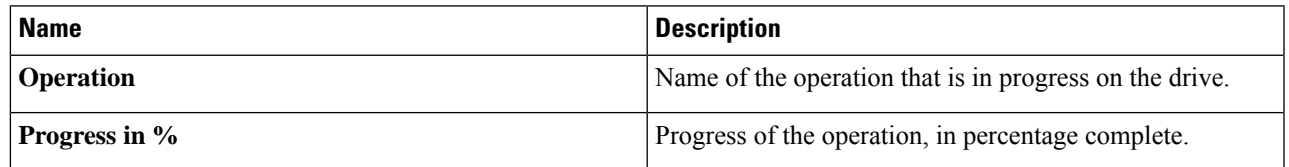

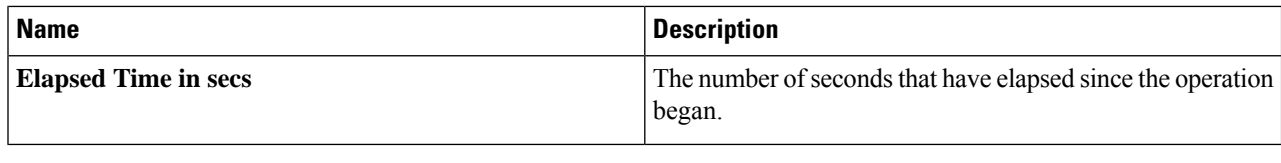

## **Set as Boot Drive**

### **Before you begin**

You must log in with admin privileges to perform this task.

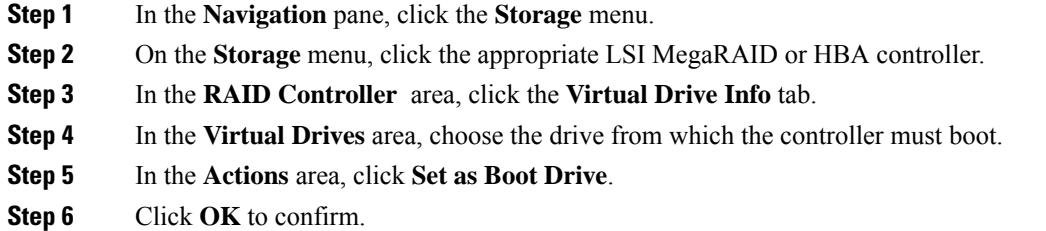

## **Editing a Virtual Drive**

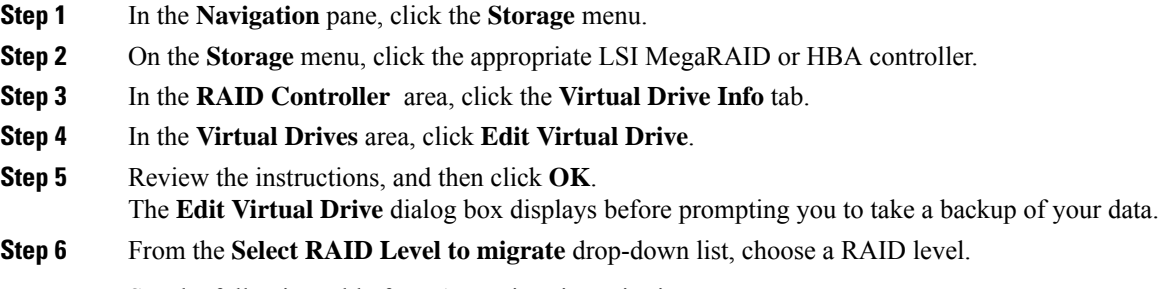

See the following table for RAID migration criteria:

Ш

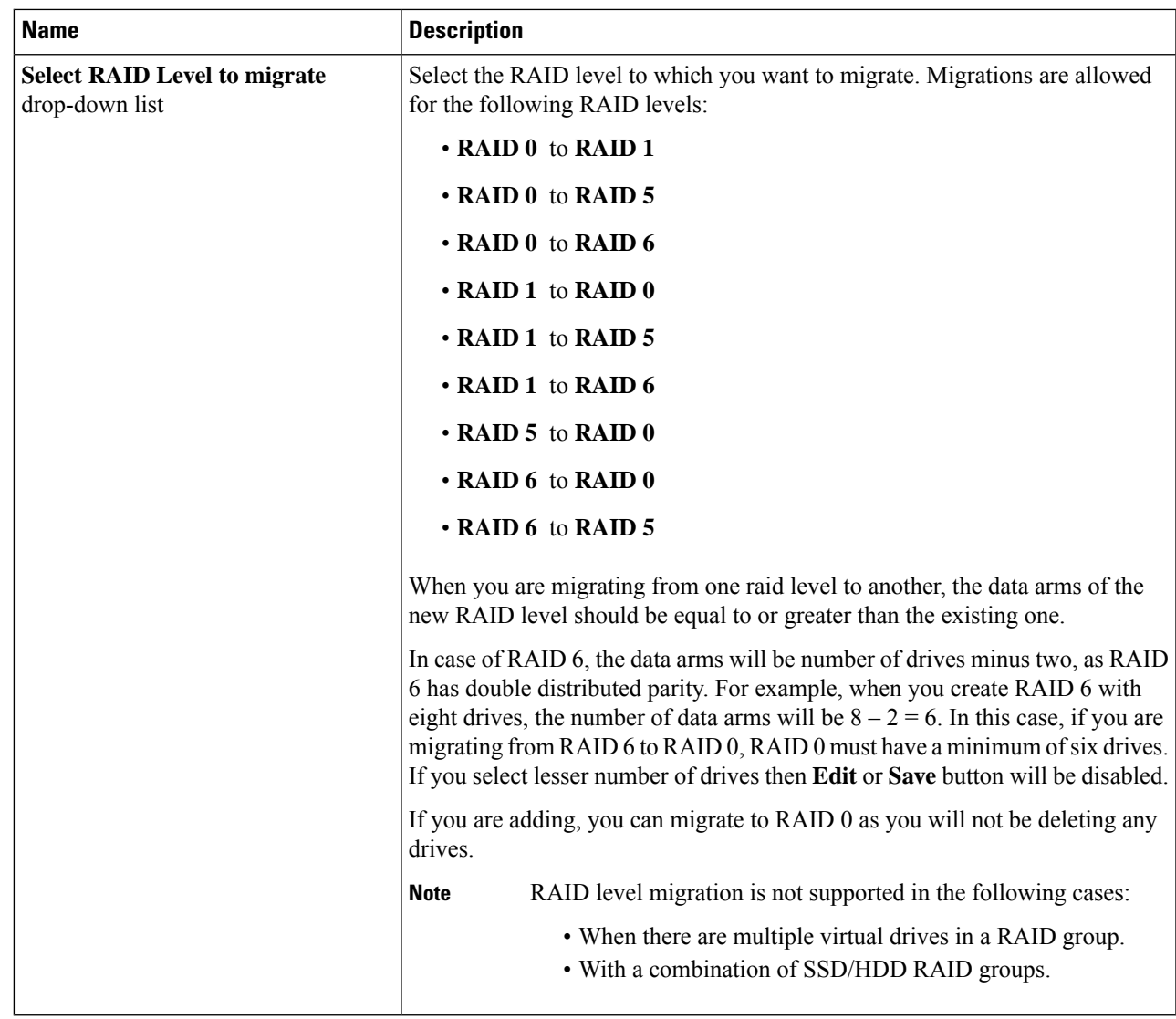

- **Step 7** From the **Write Policy** drop-down list in the **Virtual Drive Properties** area, choose one of the following:
	- **Write Through** Data is written through the cache and to the physical drives. Performance is improved, because subsequent reads of that data can be satisfied from the cache.
	- **Write Back** Data is stored in the cache, and is only written to the physical drives when space in the cache is needed. Virtual drives requesting this policy fall back to **Write Through** caching when the BBU cannot guarantee the safety of the cache in the event of a power failure.
	- **Write Back Bad BBU**—With this policy, write caching remains **Write Back** even if the battery backup unit is defective or discharged.

**Step 8** Click **Save Changes**.

### **Deleting a Virtual Drive**

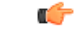

This task deletes a virtual drive, including the drives that run the booted operating system. So back up any data that you want to retain before you delete a virtual drive. **Important**

#### **Before you begin**

You must log in with admin privileges to perform this task.

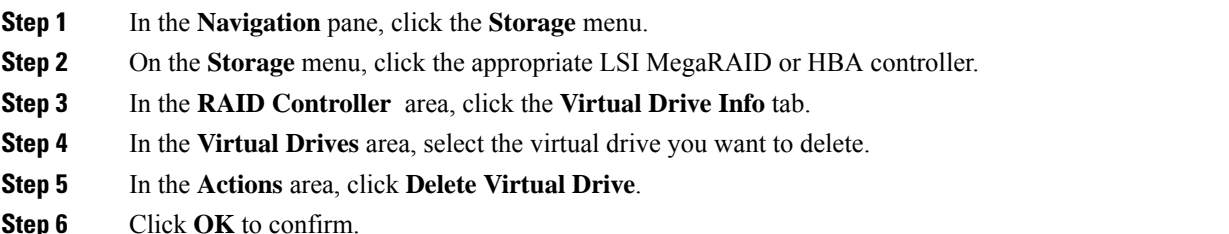

### **Hiding a Virtual Drive**

#### **Before you begin**

You must log in with admin privileges to perform this task.

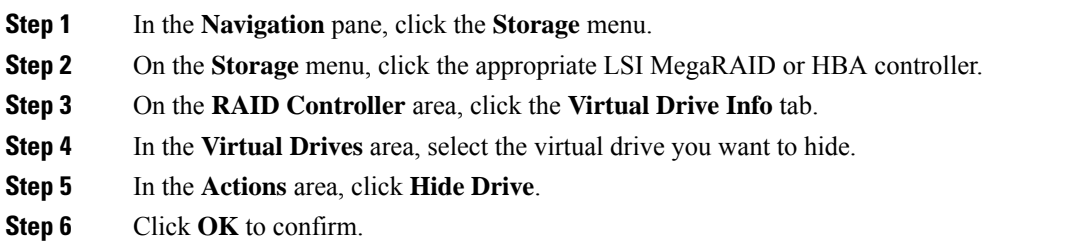

## **Starting Learn Cycles for a Battery Backup Unit**

#### **Before you begin**

You must log in with admin privileges to perform this task.

- **Step 1** In the **Navigation** pane, click the **Storage** menu.
- **Step 2** On the **Storage** menu, click the appropriate LSI MegaRAID or HBA controller.
- **Step 3** In the **RAID Controller** area, click the **Battery Backup Unit** tab.

Ш

**Step 4** From the **Actions** pane, click **Start Learn Cycle**. A dialog prompts you to confirm the task.

**Step 5** Click **OK**.

## **Viewing Storage Controller Logs**

#### **Before you begin**

You must log in with admin privileges to perform this task.

- **Step 1** In the **Navigation** pane, click the **Storage** menu.
- **Step 2** On the **Storage** menu, click the appropriate LSI MegaRAID or HBA controller.
- **Step 3** In the **RAID Controller** area, click **Storage Log** tab and review the following information:

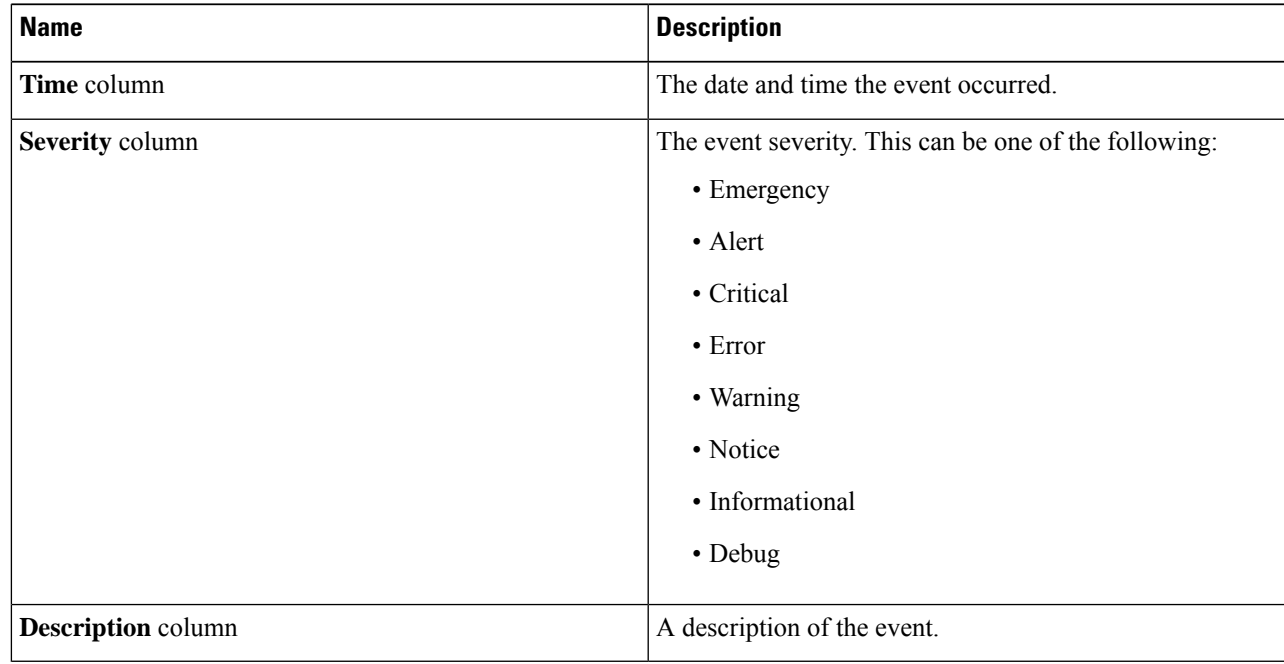

### **Viewing SSD Smart Information for MegaRAID Controllers**

You can view smart information for a solid state drive. Complete these steps:

- **Step 1** In the **Navigation** pane, click the **Storage** tab.
- **Step 2** On the **Storage** menu, click the appropriate LSI MegaRAID Controller.
- **Step 3** On the **Work** pane, click the **Physical Drive Info** tab.

**Step 4** In the **Smart Information** area, review the following information:

| <b>Name</b>                                 | <b>Description</b>                                                                                                    |
|---------------------------------------------|----------------------------------------------------------------------------------------------------|
| Power Cycle Count field                     | Number of power cycles that the drive went through from<br>the time it was manufactured.                                                                                                    |
| Power on Hours field                        | Total number of hours that the drive is in the 'Power On'<br>mode.                                                                                                    |
| Percentage Life Left field                  | The number of write cycles remaining in a solid state drive<br>(SSD). For instance, if an SSD is capable of 100 write cycles<br>during its life time, and it has completed 15 writes, then the<br>percentage of life left in the drive is 85%. Each percentage<br>range is represented in a different color. For instance, green<br>for $75\%$ to $100\%$ and red for 1 to 25%. |
| Wear Status in Days field                   | The number of days an SSD has gone through with the write<br>cycles.                                                                                                    |
|                                             | SSD vendors provide a finite number of writes per day on<br>the SSD, based on which, you can calculate the total number<br>of years the SSD would continue to work.                                                                                                    |
| <b>Operating Temperature field</b>          | The current temperature of the drive at which the selected<br>SSD operates at the time of selection.                                                                                                    |
| Percentage Reserved Capacity Consumed field | The total capacity (out of the percentage reserved for it)<br>consumed by the SSD.                                                                                                    |
| <b>Time of Last Refresh field</b>           | Time period since the drive was last refreshed.                                                                                                    |

## **Viewing NVMe Controller Details**

#### **Before you begin**

- The server must be powered on.
- **Step 1** In the **Navigation** pane, click the **Storage** menu.
- **Step 2** In the **Storage** menu, click the appropriate NVMe controller.
- **Step 3** In the **Controller** area, the **Controller Info** tab displays by default.
- **Step 4** In the **Work** pane's **Health/Status** area, review the following information:

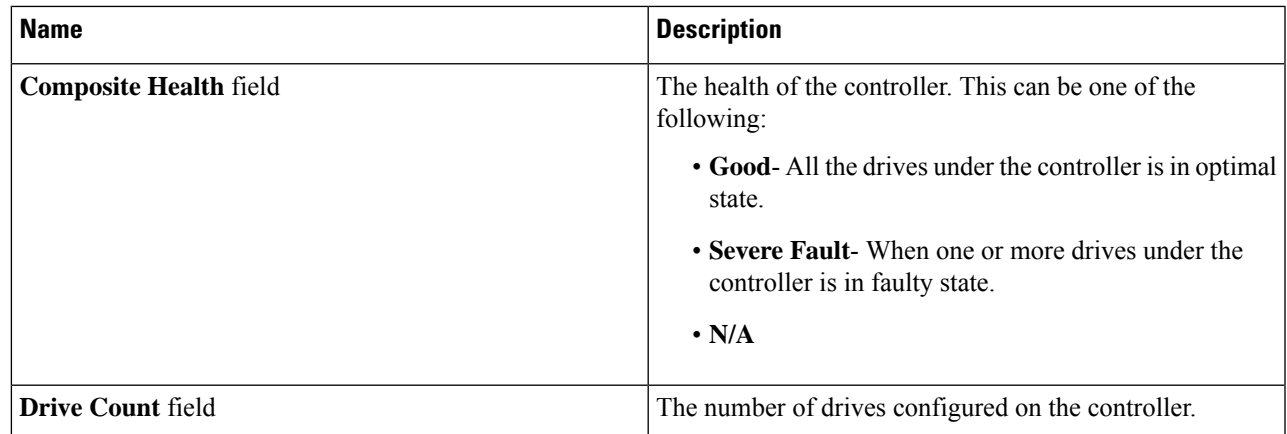

#### **Step 5** In the **Manufacturer Information** area, review the following information:

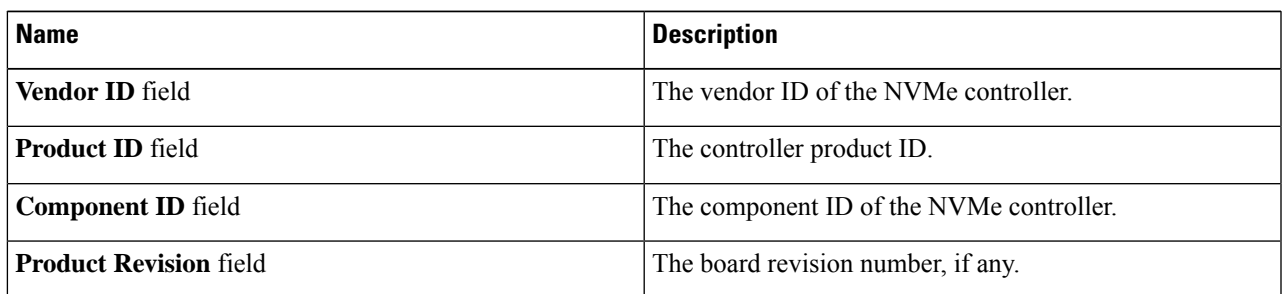

#### **Step 6** In the **Group PCI Info** area, review the following information:

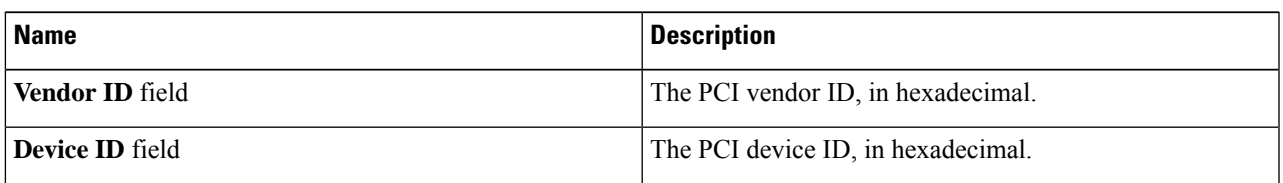

#### **Step 7** In the **Group Firmware Information** area, review the following information:

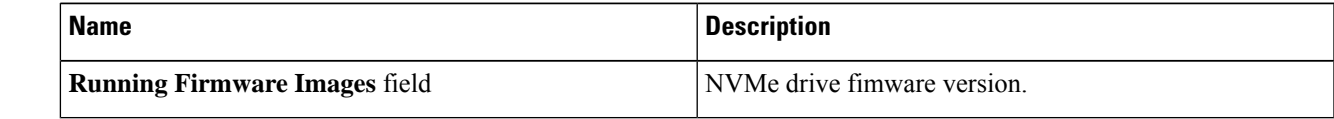

#### **Step 8** In the **Group Switch Information** area, review the following information:

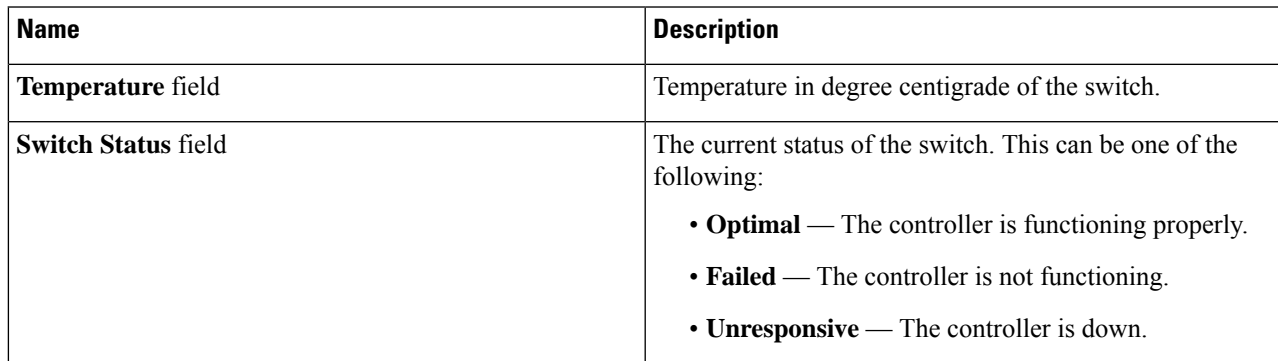

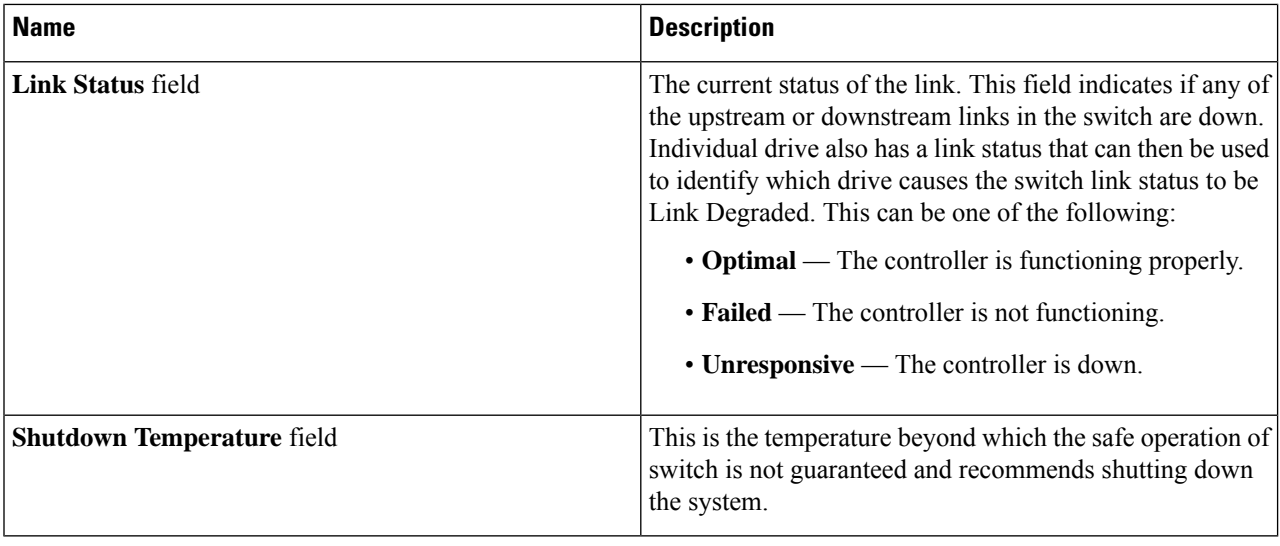

## **Viewing NVMe Physical Drive Details**

#### **Before you begin**

• The server must be powered on.

- **Step 1** In the **Navigation** pane, click the **Storage** menu.
- **Step 2** In the **Storage** menu, click the appropriate NVMe controller.
- **Step 3** Click **Physical Drive** tab and review the following information:

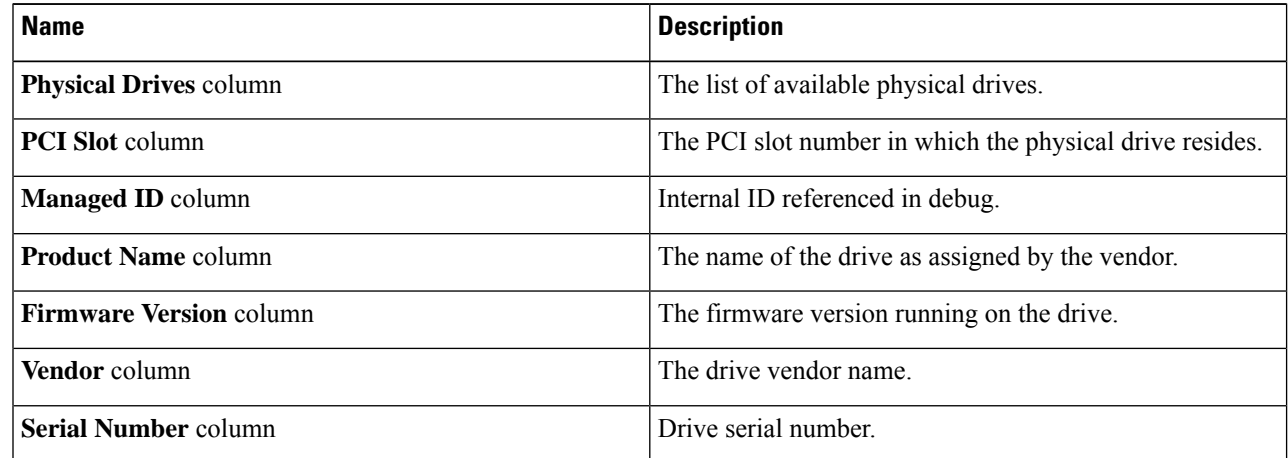

#### **Step 4 Physical Drives** Details

**Note** These details of a physical drive are displayed when you expand one of the listed physical drives.

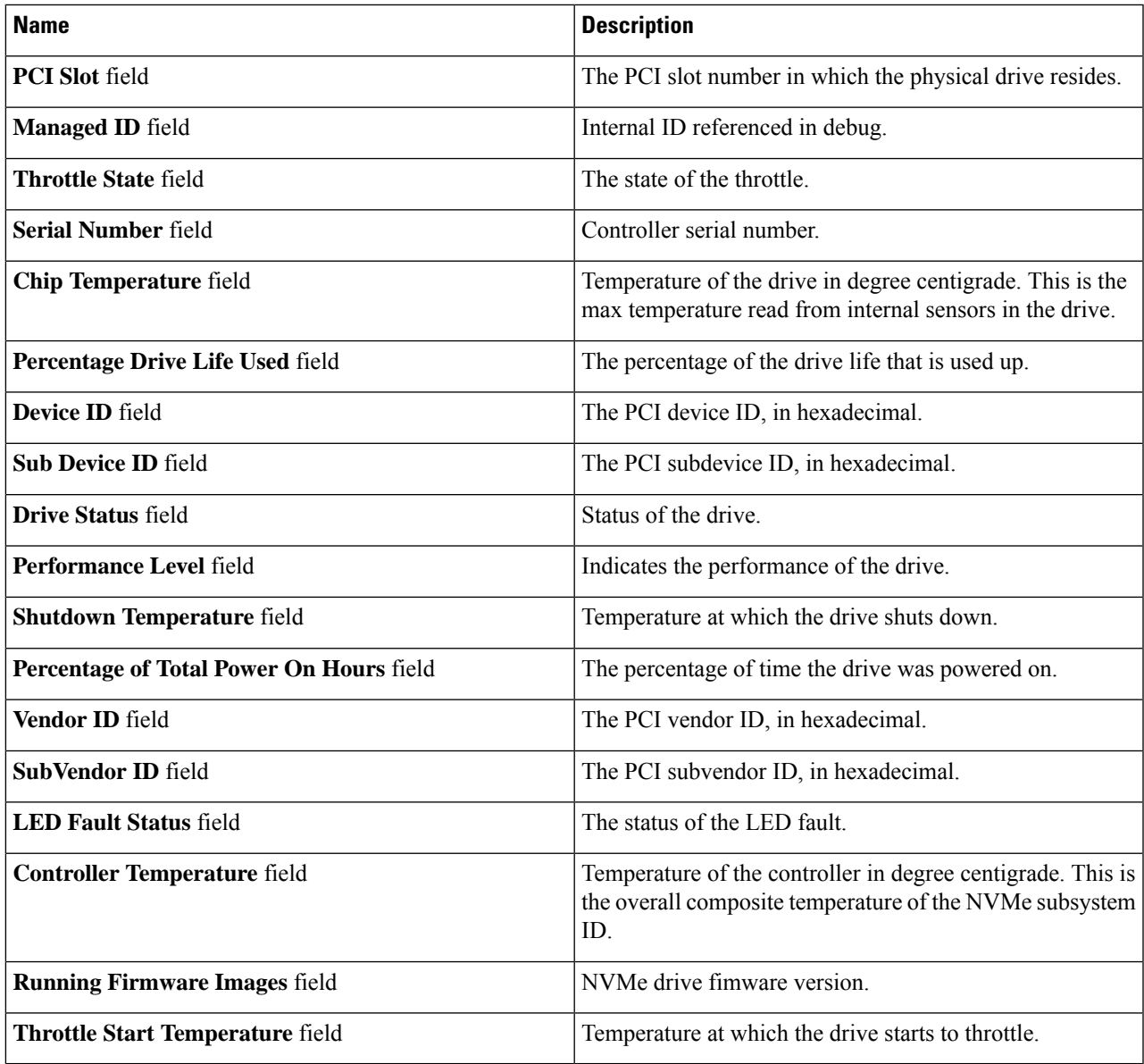

## **Starting Copyback Operation**

I

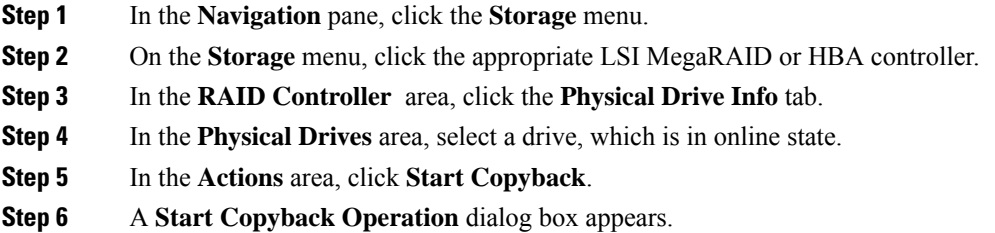

- **Step 7** Select the **Destination Physical Drive** to which the copyback operation needs to be done.
- **Step 8** Click **Start Copyback**.
- **Step 9** You can also perform the following copyback operations:
	- **Pause Copyback** If the drive is in copyback state, you can pause the copyback operation.
	- **Resume Copyback** The paused copyback operation can be resumed.
	- **Abort Copyback** If the drive is in copyback state, you can abort the copyback operation.

## <span id="page-25-0"></span>**Managing the Flexible Flash Controller**

### **Cisco Flexible Flash**

On the M5 servers,FlexibleFlash Controller is inserted into the mini storage module socket. The mini storage socket is inserted into the M.2 slot on the motherboard. M.2 slot also supports SATA M.2 SSD slots.

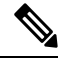

**Note** M.2 slot does not support NVMe in this release.

Some C-Series Rack-Mount Servers support an internal Secure Digital (SD) memory card for storage of server software tools and utilities. The SD card is hosted by the Cisco Flexible Flash storage adapter.

The SD storage is available to Cisco IMC as a single hypervisor (HV) partition configuration. Prior versions had four virtual USB drives. Three were preloaded with Cisco UCS Server Configuration Utility, Cisco drivers and Cisco Host Upgrade Utility, and the fourth as user-installed hypervisor. A single HV partition configuration is also created when you upgrade to the latest version of Cisco IMC or downgrade to the prior version, and reset the configuration.

For more information about installing and configuring the M.2 drives, see the **Storage Controller Considerations (Embbeded SATA RAID Requirements)** and **Replacing an M.2 SSD in a Mini-Storage Carrier For M.2** sections in the Cisco UCS Server Installation and Service Guide for the C240 M5 servers at this URL:

[https://www.cisco.com/c/en/us/support/servers-unified-computing/ucs-c-series-rack-servers/](https://www.cisco.com/c/en/us/support/servers-unified-computing/ucs-c-series-rack-servers/products-installation-guides-list.html) [products-installation-guides-list.html](https://www.cisco.com/c/en/us/support/servers-unified-computing/ucs-c-series-rack-servers/products-installation-guides-list.html)

For information about the Cisco software utilities and packages, see the *Cisco UCS C-Series Servers Documentation Roadmap* at this URL:

<http://www.cisco.com/go/unifiedcomputing/c-series-doc>

#### **Card Management Feature in the Cisco Flexible Flash Controller**

The Cisco Flexible Flash controller supports management of both single and two SD cards as a RAID-1 pair. With the introduction of card management, you can perform the following tasks:

**Note**

- If you want to upgrade from version 1.4(5e) to 1.5(4) or higher versions, you must first upgrade to version1.5(2) and then upgrade to a higher version of Cisco IMC.
	- Reset the Cisco Flexible Flash controller to load the latest Flex Flash firmware after every Cisco IMC firmware upgrade.

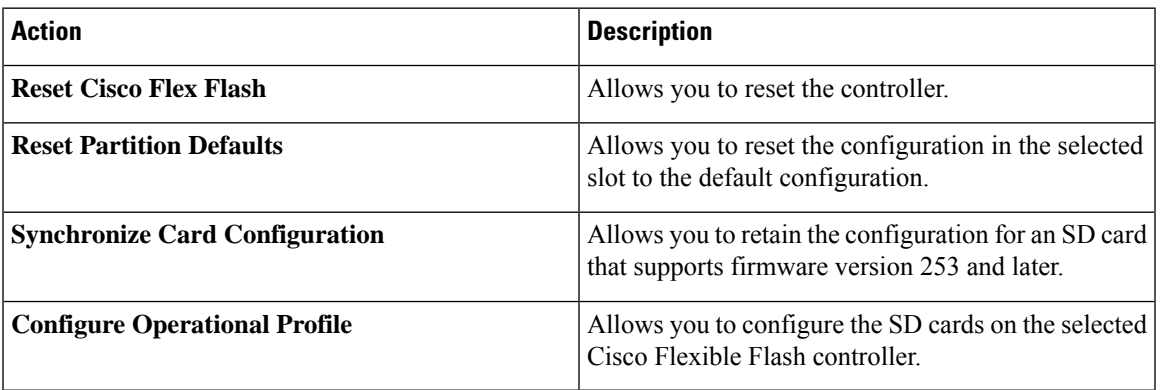

#### **RAID Partition Enumeration**

Non-RAID partitions are always enumerated from the primary card and the enumeration does not depend on the status of the primary card.

Following is the behavior of the RAID partition enumeration when there are two cards in the Cisco Flexible Flash controller:

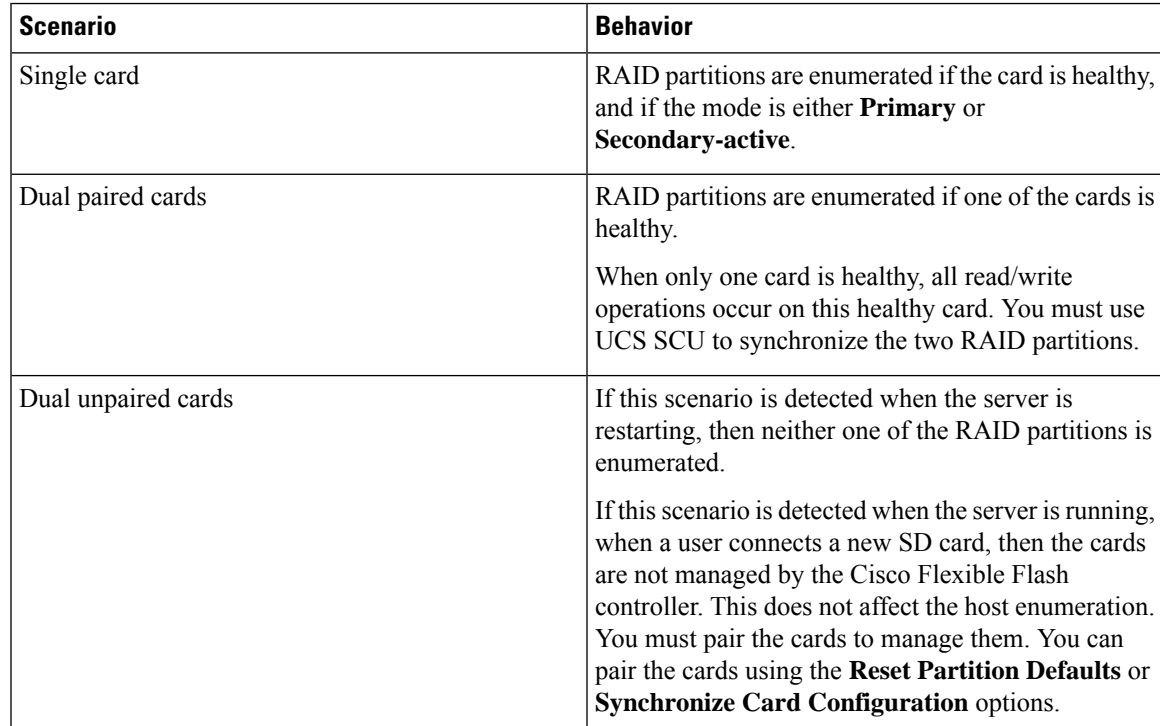

### **Upgrading from Single Card to Dual Card Mirroring with FlexFlash**

You can upgrade from a single card mirroring to dual card mirroring with FlexFlash in one of the following methods:

- Add an empty FlexFlash card to the server, and then upgrade its firmware to the latest version.
- Upgrade the FlexFlash firmware to the latest version and then add an empty card to the server.

Prior to using either of these methods, you must keep in mind the following guidelines:

- To create RAID1 mirroring, the empty card that you want to add to the server must be of the exact size of the card that is already in the server. Identical card size is a must to set up RAID1 mirroring.
- Ensure that the card with valid data in the Hypervisor partition is marked as the primary healthy card. You can determine this state either in the Cisco IMC GUI or from the Cisco IMC CLI. To mark the state of the card as primary healthy, you can either use the **Reset Configuration** option in the Cisco IMC GUI or run the **reset-config** command in the Cisco IMC CLI. When you reset the configuration of a particular card, the secondary card is marked as secondary active unhealthy.
- In a Degraded RAID health state all read-write transactions are done on the healthy card. In this scenario, data mirroring does not occur. Data mirroring occurs only in the Healthy RAID state.
- Data mirroring is only applicable to RAID partitions. In the C-series servers, only Hypervisor partitions operate in the RAID mode.
- If you have not configured SD cards for use with prior versions, then upgrading to the latest version loads the latest 253 firmware and enumerates all four partitions to the host.

While upgrading versions of the FlexFlash, you may see the following error message:

```
Unable to communicate with Flexible Flash controller: operation ffCardsGet, status
CY AS ERROR INVALID RESPONSE"
```
In addition, the card status may be shown as **missing**. This error occurs because you accidently switched to an alternate release or a prior version, such as  $1.4(x)$ . In this scenario, you can either revert to the latest version, or you can switch back to the FlexFlash 1.4(x) configuration. If you choose to revert to the latest Cisco IMC version, then the Cisco FlexFlash configuration remains intact. If you choose to switch back to the prior version configuration, you must reset the Flexflash configuration. In this scenario, you must be aware of the following:

- If multiple cards are present, and you revert to a prior version, then the second card cannot be discovered or managed.
- If the card type is SD253, then you must run the **reset-config** command twice from the Cisco IMC CLI - once to reload the old firmware on the controller and to migrate SD253 to SD247 type, and the second time to start the enumeration.

### **Configuring the Flexible Flash Controller Properties**

After you upgrade to the latest verison of Cisco IMC or downgrade to a prior version, and reset the configuration, the server will access HV partition only.

#### **Before you begin**

- You must log in with admin privileges to perform this task.
- Cisco Flexible Flash must be supported by your platform.

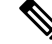

**Note**

This task results in the host re-scanning all the virtual drives, and a loss of virtual drive connectivity. We recommend that you configure the Cisco Flexible Flash controller properties before using any virtual drives, or power down the host prior to starting this task

### **Configuring the Flexible Flash Controller Firmware Mode**

#### **Before you begin**

- You must log in with admin privileges to perform this task.
- Cisco Flexible Flash must be supported by your platform.

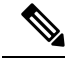

This task results in the host re-scanning all the virtual drives, and a loss of virtual drive connectivity. We recommend that you configure the Cisco Flexible Flash controller properties before using any virtual drives, or power down the host prior to starting this task. **Note**

- **Step 1** In the **Navigation** pane, click the **Storage** tab.
- **Step 2** On the **Storage** tab, click **Cisco FlexFlash**.
- **Step 3** In the **Actions** area, click **Configure Firmware Mode**.
- **Step 4** Click **OK** in the confirmation box.

Switches the controller firmware mode from the current firmware mode to the other.

### **Configuring the Flexible Flash Controller Cards**

#### **Before you begin**

- You must log in with admin privileges to perform this task.
- Cisco Flexible Flash must be supported by your platform.

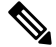

#### **Note**

This task results in the host re-scanning all the virtual drives, and a loss of virtual drive connectivity. We recommend that you configure the Cisco Flexible Flash controller properties before using any virtual drives, or power down the host prior to starting this task.

- **Step 1** In the **Navigation** pane, click the **Storage** tab.
- **Step 2** On the **Storage** tab, click **Cisco FlexFlash**.
- **Step 3** In the **Actions** area, click **Configure Cards**. **Configure Cards** dialog box appears.
- **Step 4** In the **Configure Cards** dialog box, update the following fields:

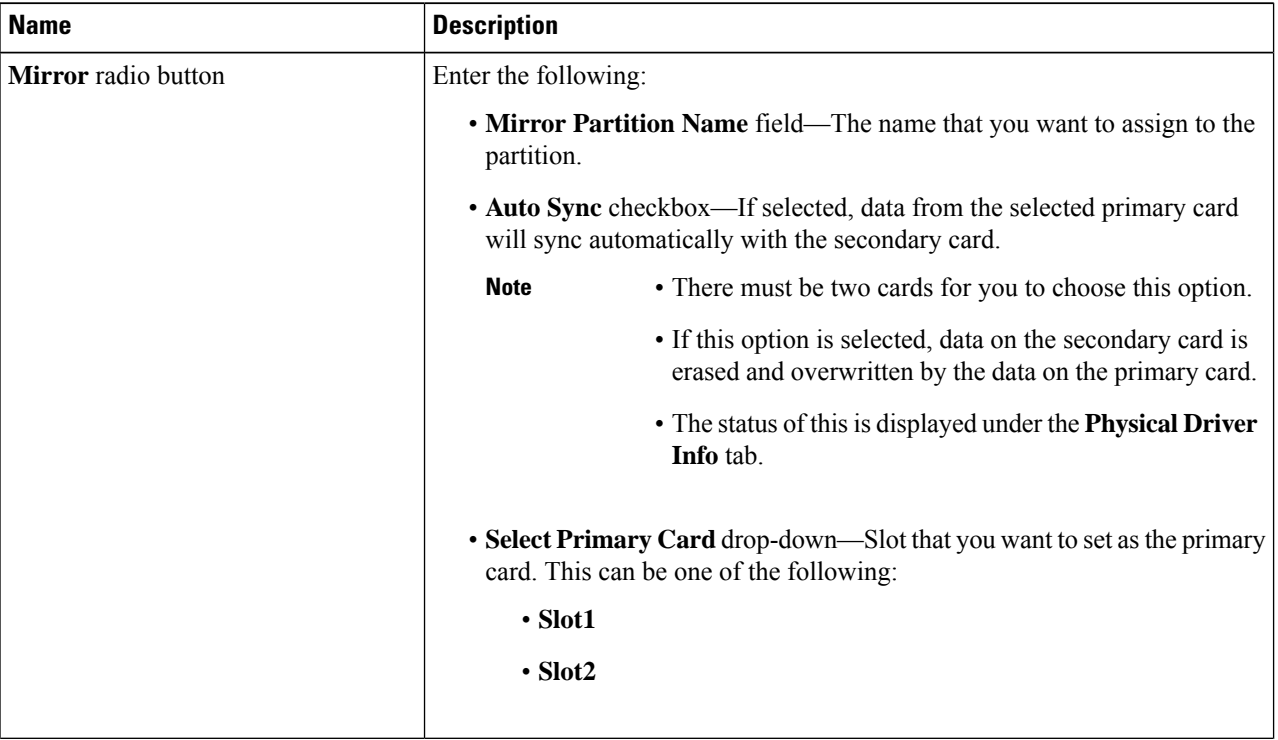

П

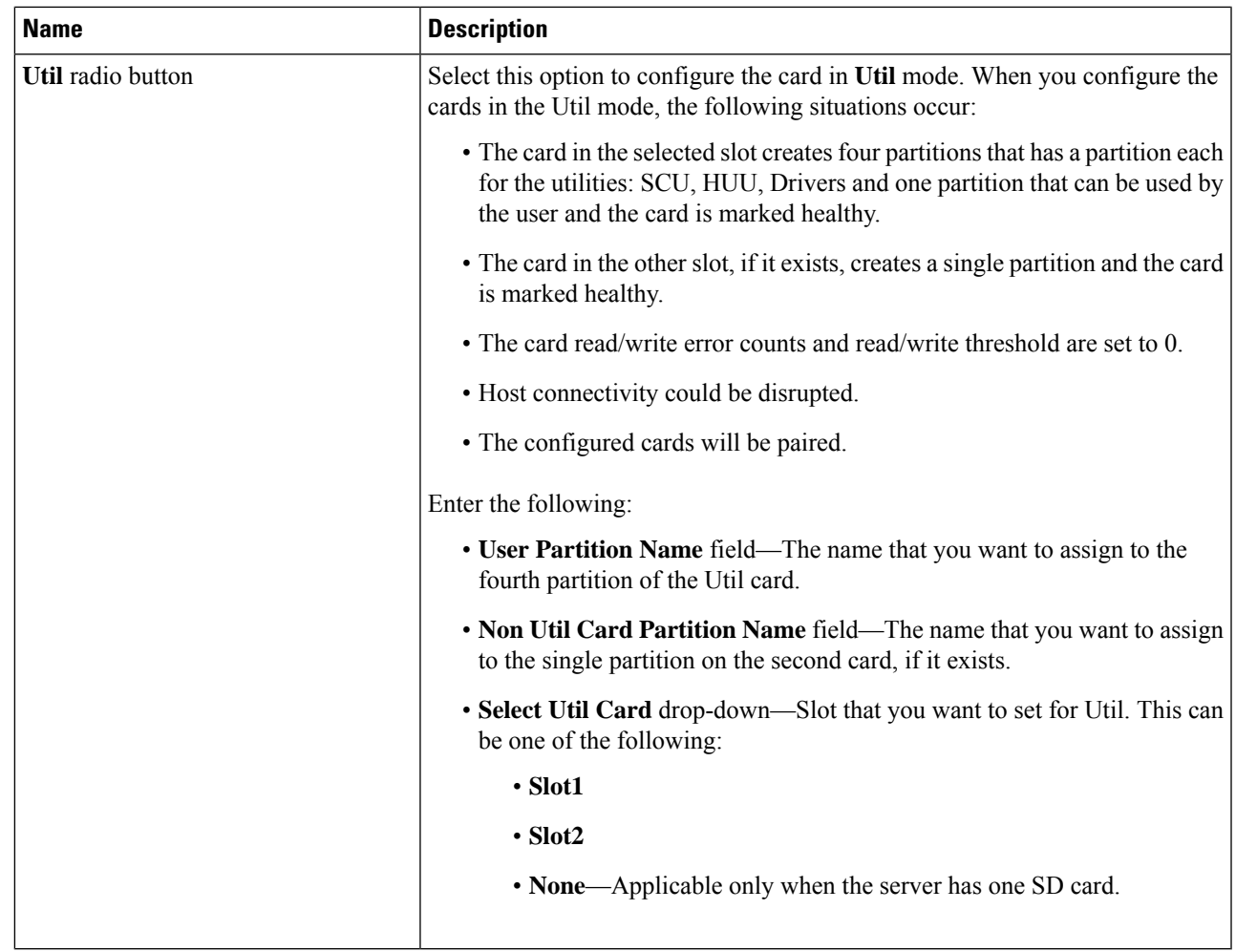

**Step 5** Click **Save**.

The cards are configured in the chosen mode.

### **Booting from the Flexible Flash Card**

You can specify a bootable virtual drive on the Cisco Flexible Flash card that overrides the default boot priority the next time that the server isrestarted, regardless of the default boot order defined for the server. The specified boot device is used only once. After the server has rebooted, this setting is ignored. You can choose a bootable virtual drive only if a Cisco Flexible Flash card is available. Otherwise, the server uses a default boot order.

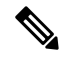

**Note**

Before you reboot the server, ensure that the virtual drive that you select is enabled on the Cisco Flexible Flash card. Go to the **Storage** tab, choose the card, and then go to the **Virtual Drive Info** subtab.

#### **Before you begin**

- You must log in with admin privileges to perform this task.
- Cisco Flexible Flash must be supported by your platform.

**Step 1** In the **Navigation** pane, click the **Server** tab. **Step 2** On the **Server** tab, click **BIOS**. **Step 3** In the **Actions** area, click **Configure Boot Override Priority**. The **Boot Override Priority** dialog box appears. **Step 4** From the **Boot Override Priority** drop-down list, choose a virtual drive to boot from. **Step 5** Click **Apply**.

## **Resetting the Flexible Flash Controller**

In normal operation, it should not be necessary to reset the Cisco Flexible Flash. We recommend that you perform this procedure only when explicitly directed to do so by a technical support representative.

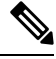

**Note** This operation will disrupt traffic to the virtual drives on the Cisco Flexible Flash controller.

#### **Before you begin**

- You must log in with admin privileges to perform this task.
- Cisco Flexible Flash must be supported by your platform.
- **Step 1** On the **Storage Adapters** pane, click **Cisco FlexFlash**.
- **Step 2** In the **Cisco FlexFlash** pane, click the **Controller Info** tab.
- **Step 3** In the **Actions** area, click **Reset FlexFlash Controller**.
- **Step 4** Click **OK** to confirm.

### **Enabling Virtual Drives**

#### **Before you begin**

- You must log in with admin privileges to perform this task.
- Cisco Flexible Flash must be supported by your platform.

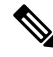

This task results in the host re-scanning all the virtual drives, and a loss of virtual drive connectivity. We recommend that you configure the Cisco Flexible Flash controller properties before using any virtual drives. **Note**

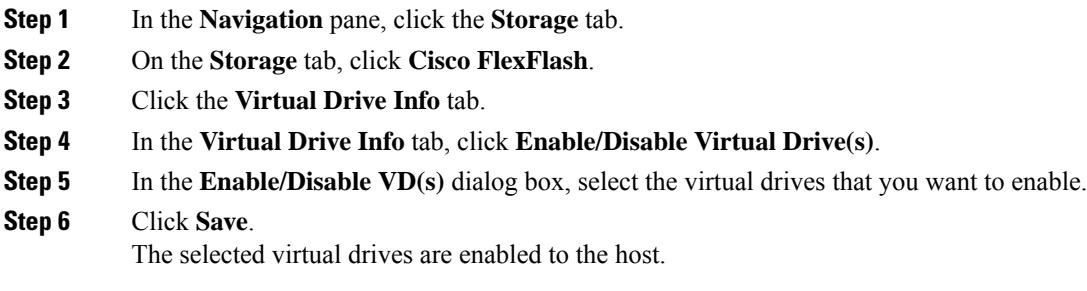

### **Erasing Virtual Drives**

#### **Before you begin**

- You must log in with admin privileges to perform this task.
- Cisco Flexible Flash must be supported by your platform.

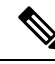

- This task results in the host re-scanning all the virtual drives, and a loss of virtual drive connectivity. We recommend that you configure the Cisco Flexible Flash controller properties before using any virtual drives. **Note**
- **Step 1** In the **Navigation** pane, click the **Storage** tab.
- **Step 2** On the **Storage** tab, click **Cisco FlexFlash**.
- **Step 3** Click the **Virtual Drive Info** tab.
- **Step 4** In the **Virtual Drive Info** tab, click **Erase Virtual Drive(s)**.
- **Step 5** In the **Erase Virtual Drive(s)** dialog box, select the virtual drives that you want to erase.
- **Step 6** Click **Save**.
	- Data on the selected virtual drives is erased.

## **Syncing Virtual Drives**

#### **Before you begin**

- You must log in with admin privileges to perform this task.
- Cisco Flexible Flash must be supported by your platform.

• Cards must be in mirror mode.

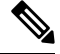

This task results in the host re-scanning all the virtual drives, and a loss of virtual drive connectivity. We recommend that you configure the Cisco Flexible Flash controller properties before using any virtual drives. **Note**

- **Step 1** In the **Navigation** pane, click the **Storage** tab.
- **Step 2** On the **Storage** tab, click **Cisco FlexFlash**.
- **Step 3** Click the **Virtual Drive Info** tab.
- **Step 4** In the **Virtual Drive Info** tab, click **Sync Virtual Drive**.
- **Step 5** Click **OK** in the confirmation dialog box.
- Syncs the virtual drive hypervisor with the primary card.

### **Adding an ISO Image Configuration**

#### **Before you begin**

- You must log in with admin privileges to perform this task.
- Cisco Flexible Flash must be supported by your platform.
- The cards must be configured in Util mode.

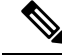

This task results in the host re-scanning all the virtual drives, and a loss of virtual drive connectivity. We recommend that you configure the Cisco Flexible Flash controller properties before using any virtual drives, or power down the host prior to starting this task. **Note**

- **Step 1** In the **Navigation** pane, click the **Storage** tab.
- **Step 2** On the **Storage** tab, click **Cisco FlexFlash**.
- **Step 3** Click the **Virtual Drive Info** tab.
- **Step 4** In the **Virtual Drive Info** tab, select the virtual drive for which you want to add an image, click **Add Image**.
- **Step 5** In the **Add Image** dialog box, update the following fields:

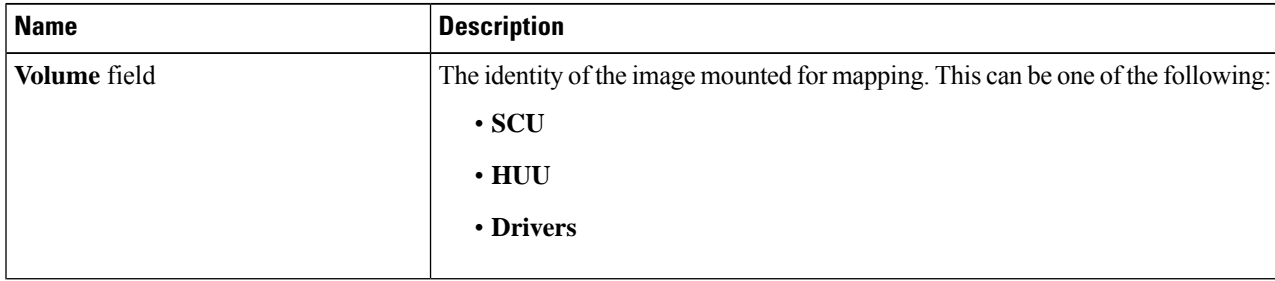

 $\mathbf l$ 

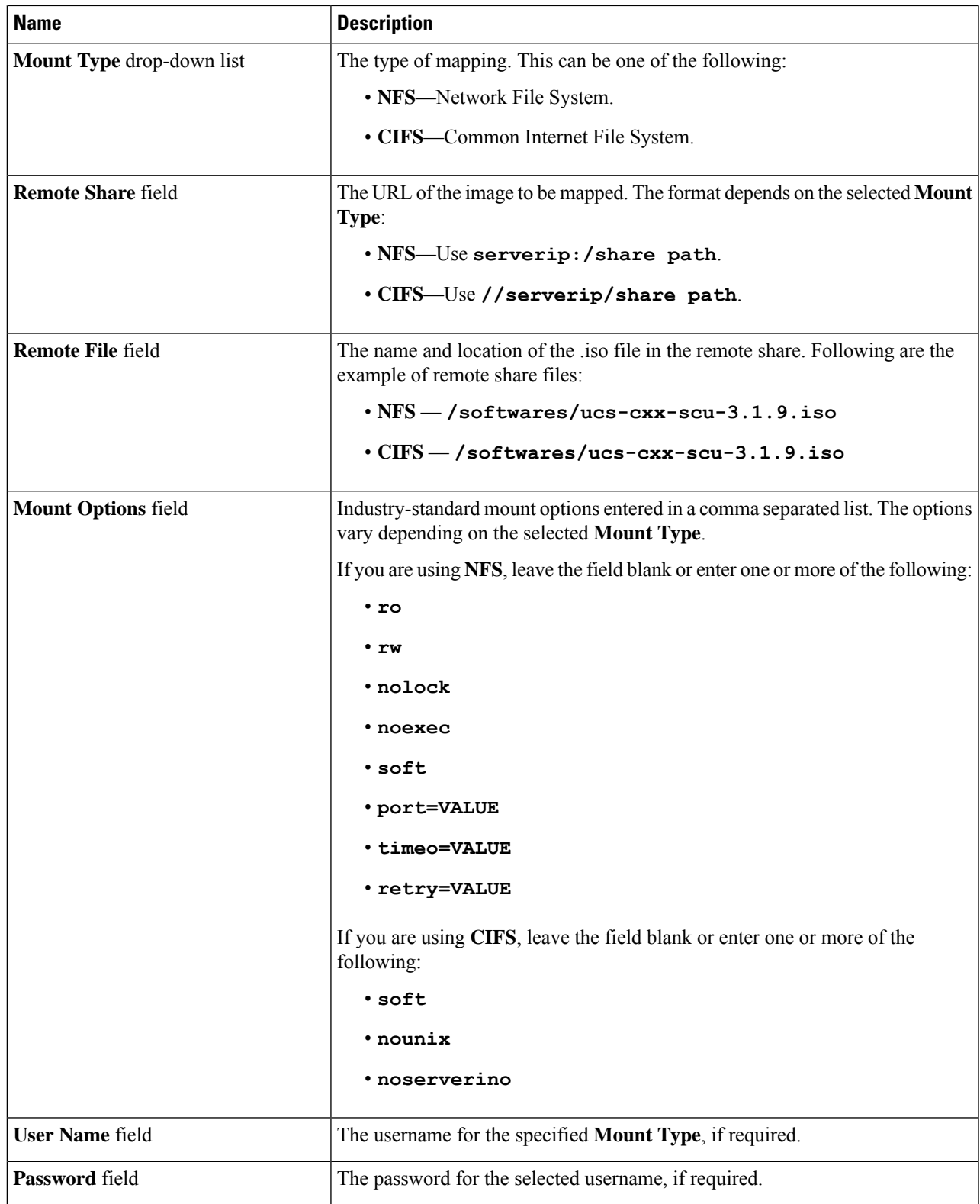

**Step 6** Click **Save**.

### **Updating an ISO Image**

#### **Before you begin**

- You must log in with admin privileges to perform this task.
- Cisco Flexible Flash must be supported by your platform.
- This task is available only when the cards are configured in **Util** mode.

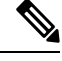

This task results in the host re-scanning all the virtual drives, and a loss of virtual drive connectivity. We recommend that you configure the Cisco Flexible Flash controller properties before using any virtual drives, or power down the host prior to starting this task. **Note**

- **Step 1** In the **Navigation** pane, click the **Storage** tab.
- **Step 2** On the **Storage** tab, click **Cisco FlexFlash**.
- **Step 3** Click the **Virtual Drive Info** tab.
- **Step 4** In the **Virtual Drive Info** tab, select the virtual drive on which you want to update the image, click **Update Image**.

**Note** SCU and HUU update may take up to an hour and the drivers update may take up to five hours.

### **Unmapping an ISO Image**

#### **Before you begin**

- You must log in with admin privileges to perform this task.
- Cisco Flexible Flash must be supported by your platform.

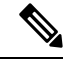

This task results in the host re-scanning all the virtual drives, and a loss of virtual drive connectivity. We recommend that you configure the Cisco Flexible Flash controller properties before using any virtual drives, or power down the host prior to starting this task. **Note**

- **Step 1** In the **Navigation** pane, click the **Storage** tab.
- **Step 2** On the **Storage** tab, click **Cisco FlexFlash**.
- **Step 3** Click the **Virtual Drive Info** tab.

**Step 4** In the **Virtual Drive Info** tab, select the virtual drive for which you want to un map the image, click **Unmap Image**.

### **Resetting the Cisco Flexible Flash Card Configuration**

When you reset the configuration of the slots in the Cisco Flexible Flash card, the following situations occur:

- The card in the selected slot is marked as primary healthy.
- The card in the other slot is marked as secondary-active unhealthy.
- One RAID partition is created.
- The card read/write error counts and read/write threshold are set to 0.
- Host connectivity could be disrupted.

If you upgrade to the latest version and select reset configuration option, a single hypervisor (HV) partition is created, and the existing four partition configurations are erased. This may also result in data loss. You can retrieve the lost data only if you have not done any data writes into HV partition, and downgrade to prior version.

#### **Before you begin**

You must log in with admin privileges to perform this task.

- **Step 1** On the **Storage Adapters** pane, click **Cisco FlexFlash**.
- **Step 2** In the **Cisco FlexFlash** pane, click the **Controller Info** tab.
- **Step 3** In the **Actions** area, click **Reset Partition Defaults**.
- **Step 4** In the **Reset Partition Defaults** dialog box, update the following fields:

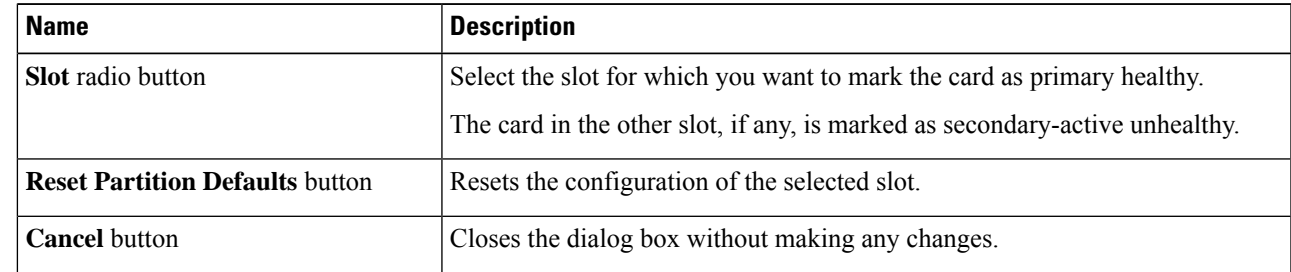

**Step 5** Click **Yes**.

## **Retaining Configuration of the Cisco Flexible Flash Cards**

You can retain the configuration for an FlexFlash that supports firmware version 253 and later card in the following situations:

- There are two unpaired FlexFlash
- The server is operating from a single FlexFlash, and an unpaired FlexFlash is in the other slot.

• One FlexFlash supports firmware version 253, and the other FlexFlash is unpartitioned.

When you retain the configuration, the following situations occur:

- The configuration for the FlexFlash in the selected slot is copied to the other card.
- The card in the selected slot is marked as primary healthy.
- The card in the secondary slot is marked as secondary-active unhealthy.

#### **Before you begin**

- You must log in with admin privileges to perform this task.
- **Step 1** On the **Storage Adapters** pane, click **Cisco FlexFlash**.
- **Step 2** In the **Cisco FlexFlash** pane, click the **Controller Info** tab.
- **Step 3** In the **Actions** area, click **Synchronize Card Configuration**.
- **Step 4** In the **Synchronize Card Configuration** dialog box, update the following fields:

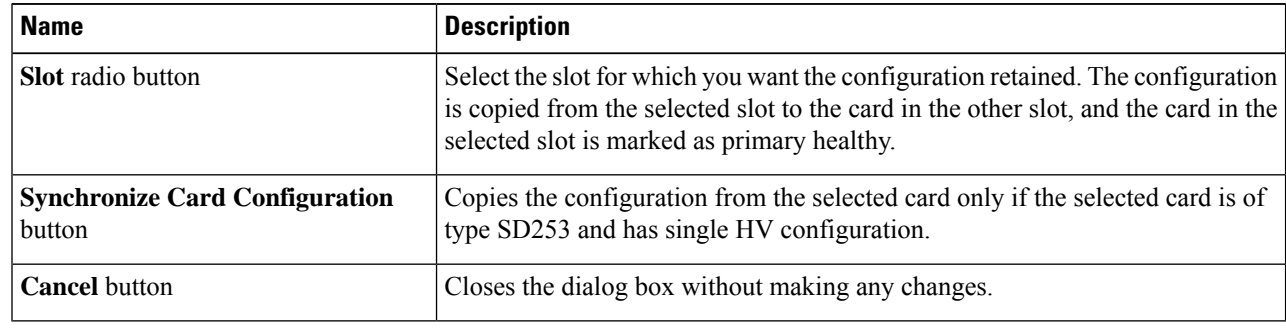

<span id="page-37-0"></span>**Step 5** Click **Yes**.

## **Cisco Boot Optimized M.2 Raid Controller**

### **Viewing Cisco Boot Optimized M.2 Raid Controller Details**

#### **Before you begin**

The server must be powered on.

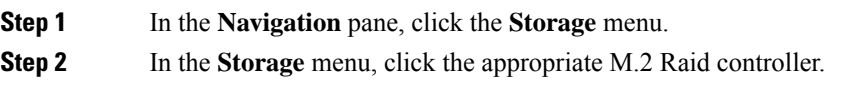

- **Step 3** In the **Controller** area, the **Controller Info** tab displays by default.
- **Step 4** In the Work pane's **Health/Status** area, review the following information:

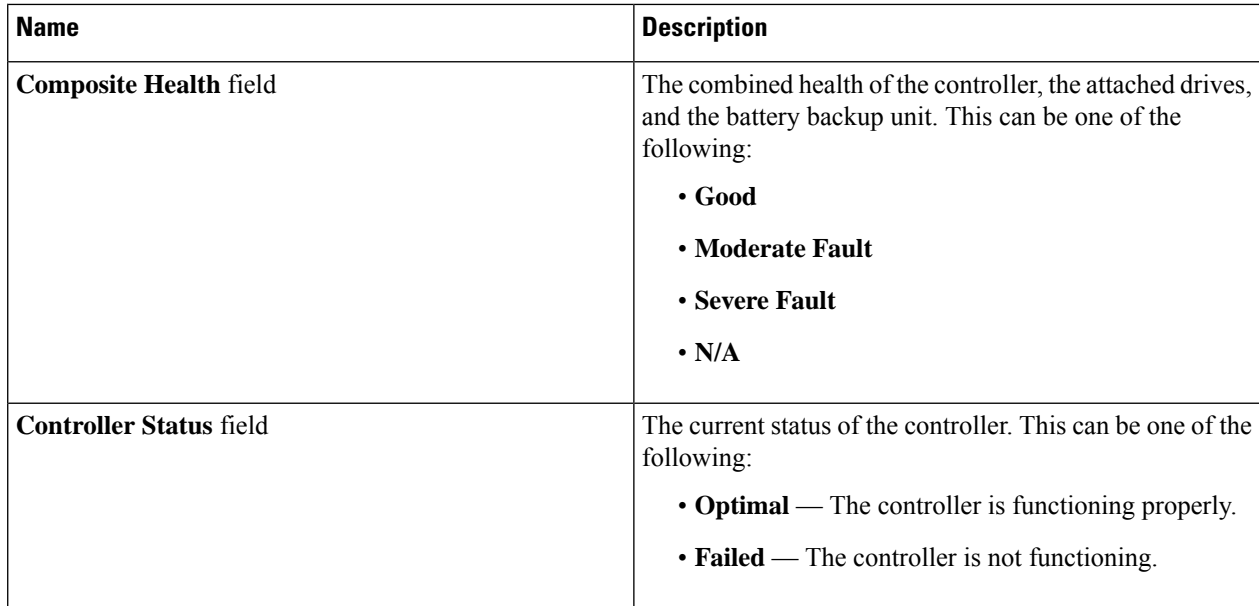

#### **Step 5** In the **Firmware Versions** area, review the following information:

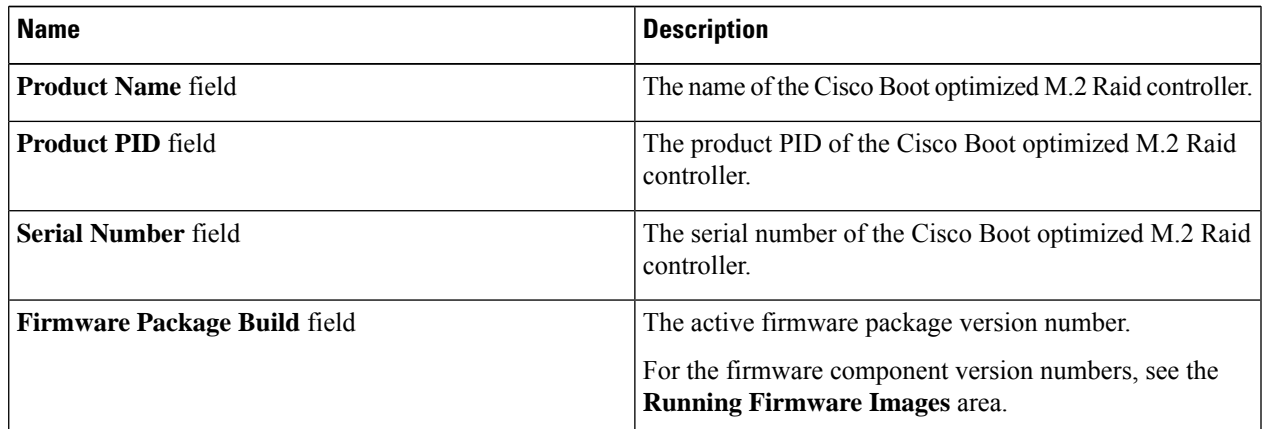

**Step 6** In the **PCI Info** area, review the following information:

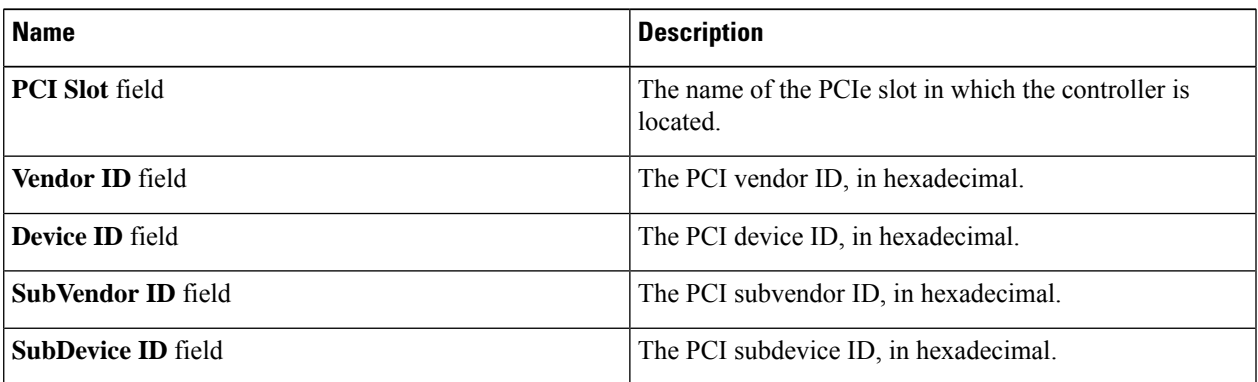

**Step 7** In the **Manufacturing Data** area, review the following information:

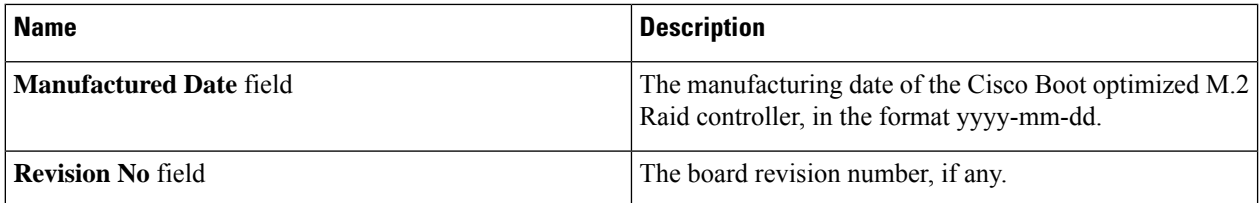

**Step 8** In the **Next Patrol Read Schedule** area, review the following information:

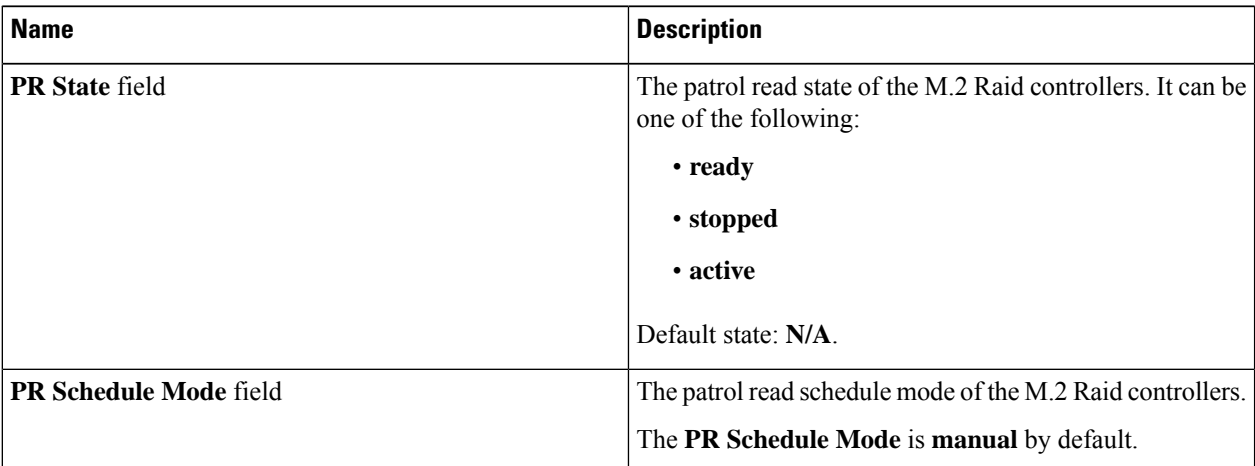

**Step 9** In the **Running Firmware Images** area, review the following information:

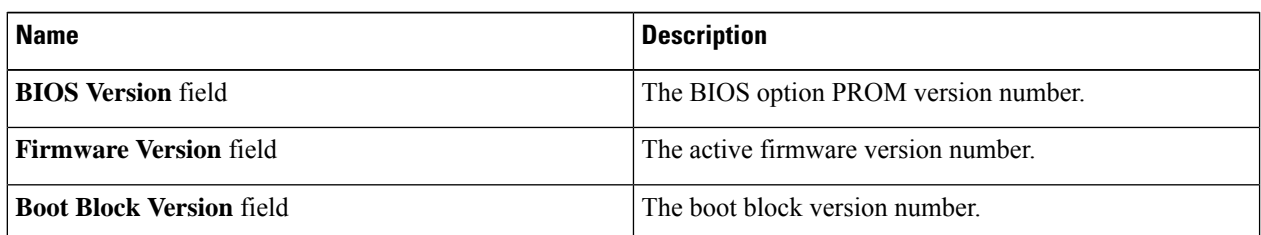

#### **Step 10** In the **Virtual Drive Count** area, review the following information:

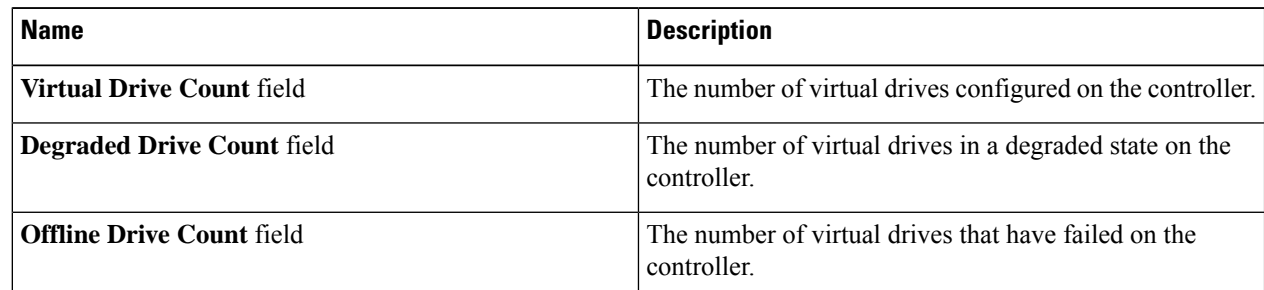

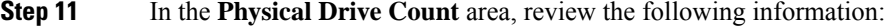

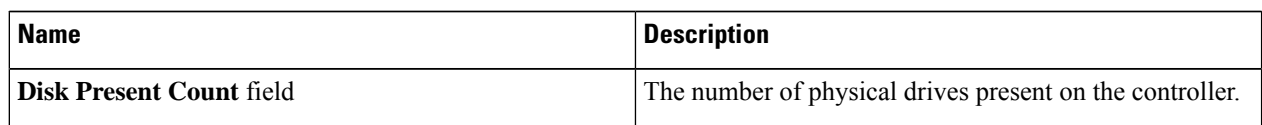

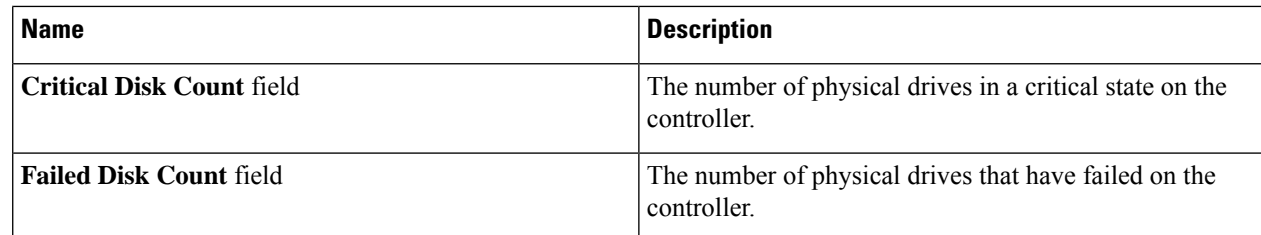

#### **Step 12** In the **Capabilities** area, review the following information:

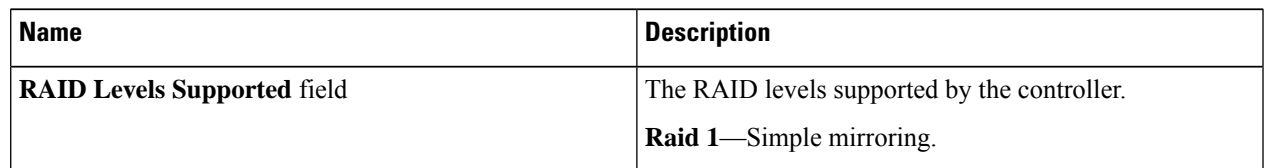

#### **Step 13** In the **HW** Configuration area, review the following information:

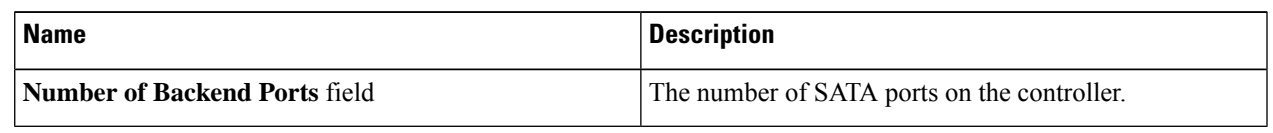

## **Viewing Physical Drive Info for Cisco Boot Optimized M.2 Raid Controller**

#### **Before you begin**

The server must be powered on.

- **Step 1** In the **Navigation** pane, click the **Storage** menu.
- **Step 2** In the Storage menu, click the appropriate M.2 raid controller.
- **Step 3** Click **Physical Drive Info** tab and in the **Physical Drives** area, review the following information:

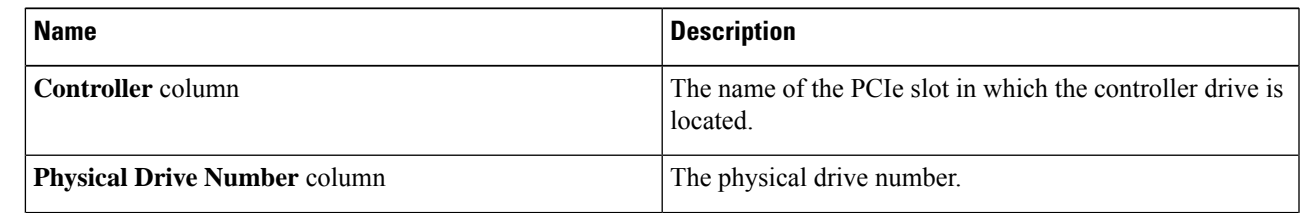

I

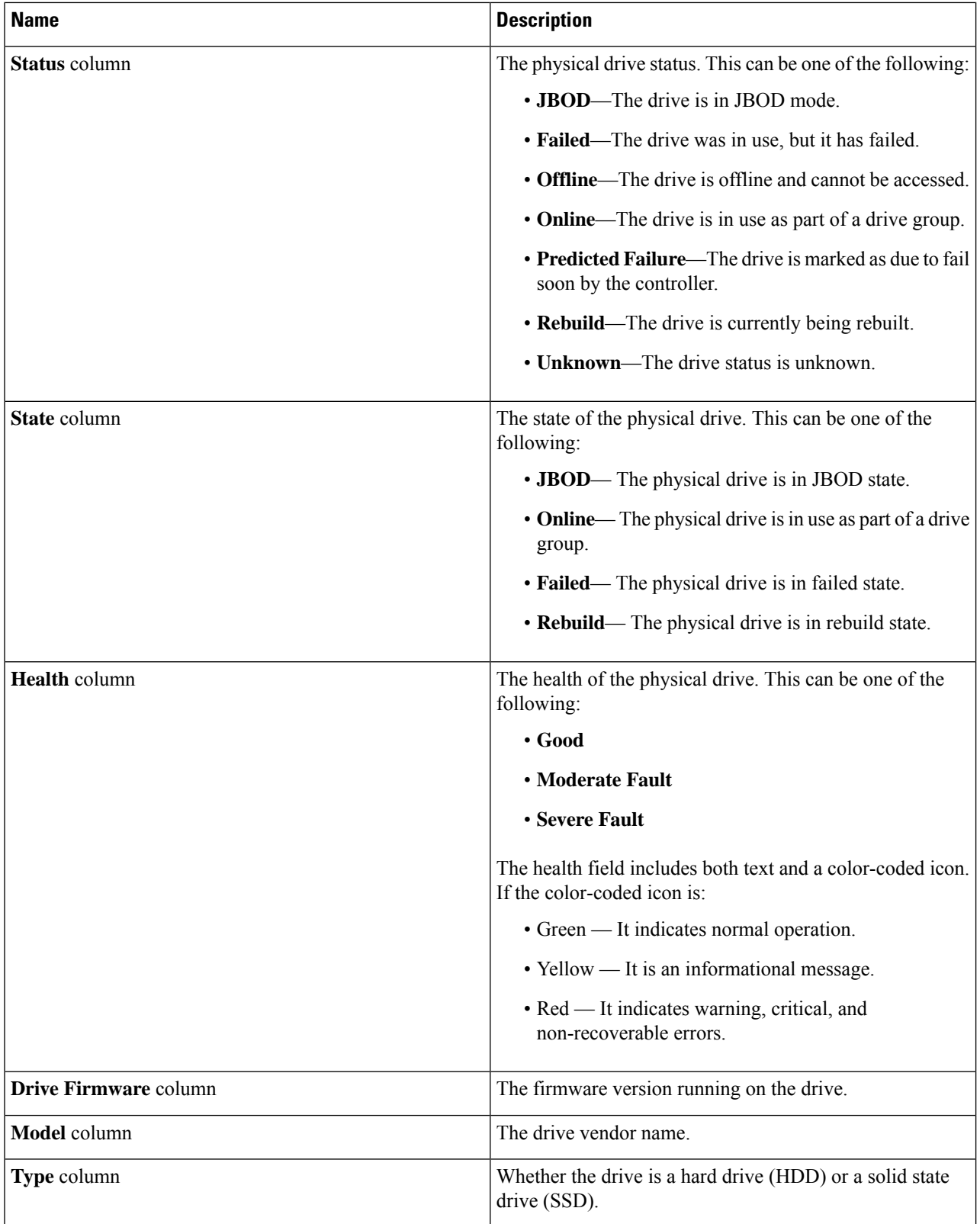

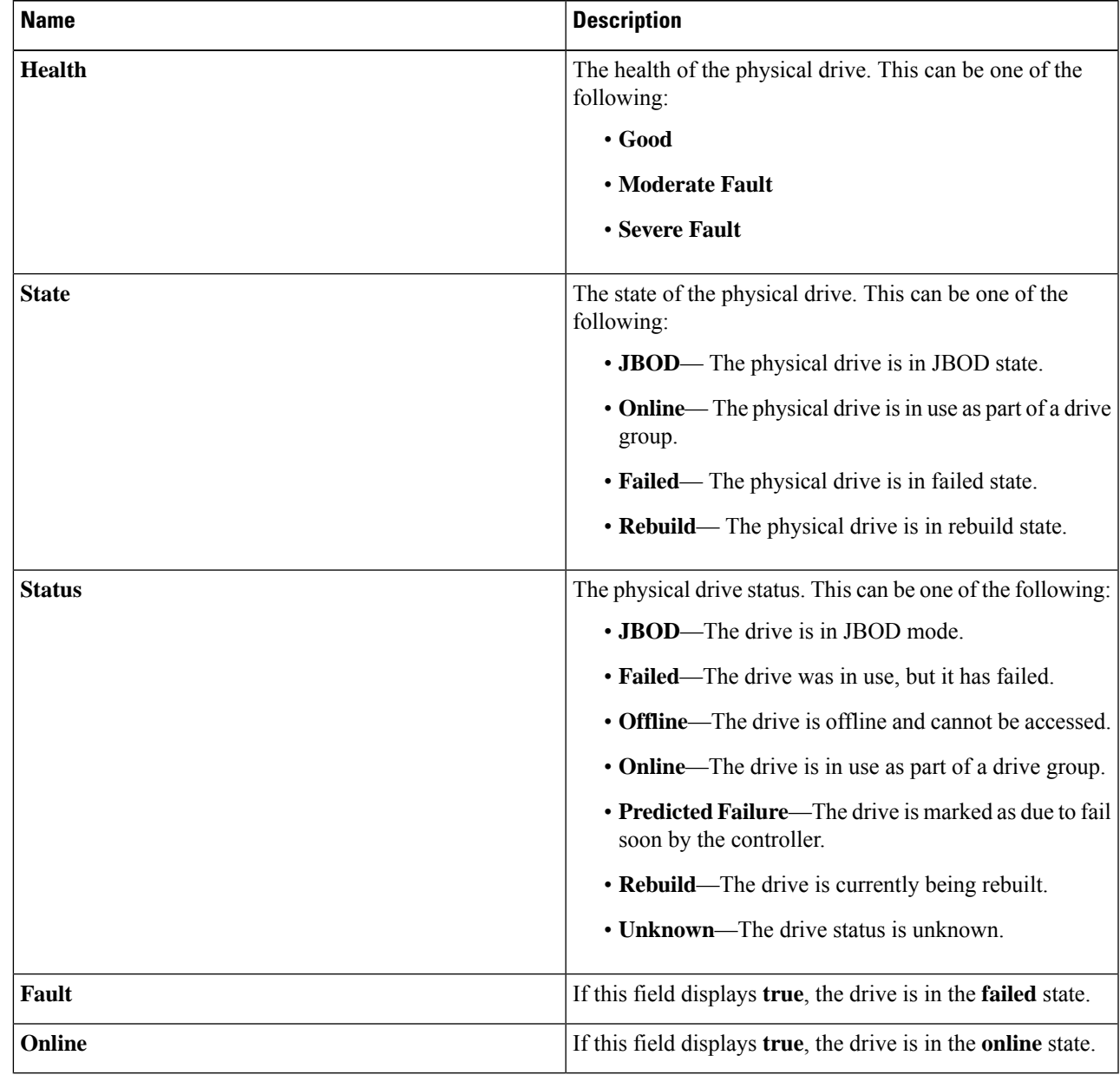

#### **Step 4** In the **Health/Status** area, review the following information:

**Step 5** In the **Smart Information** area, review the following information:

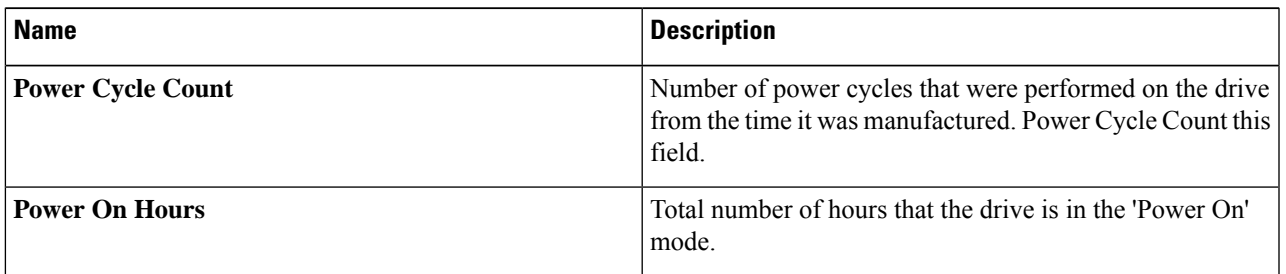

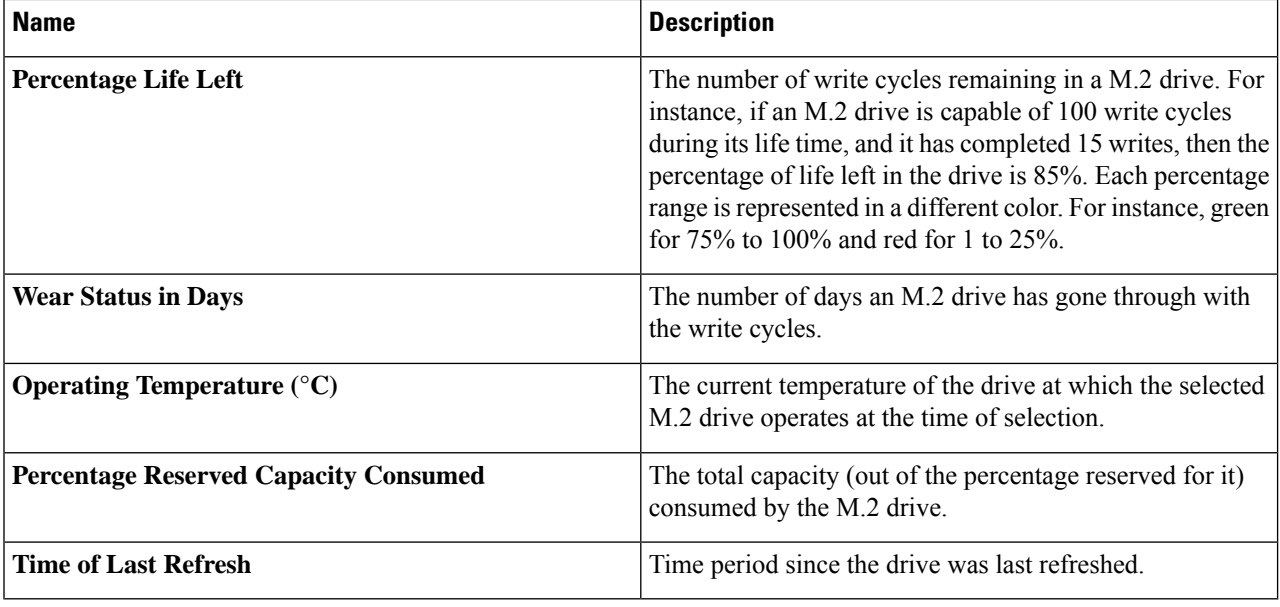

#### **Step 6** In the **Operation Status** area, review the following information:

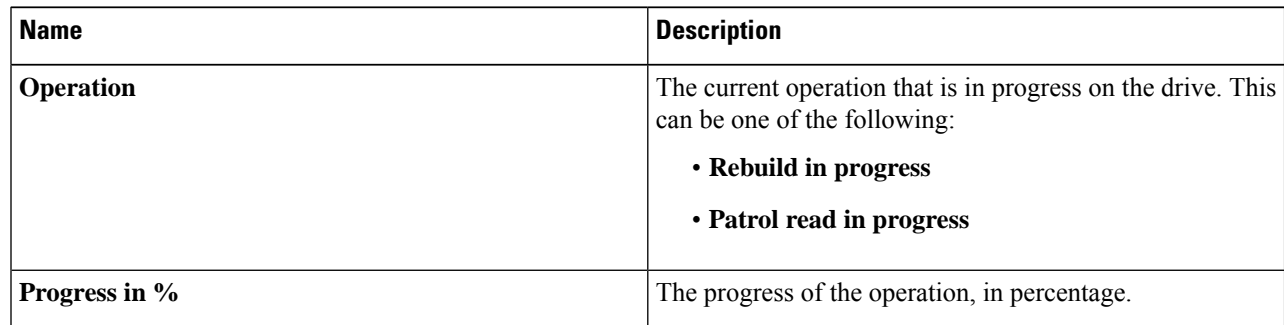

#### **Step 7** In the **Inquiry Data** area, review the following information:

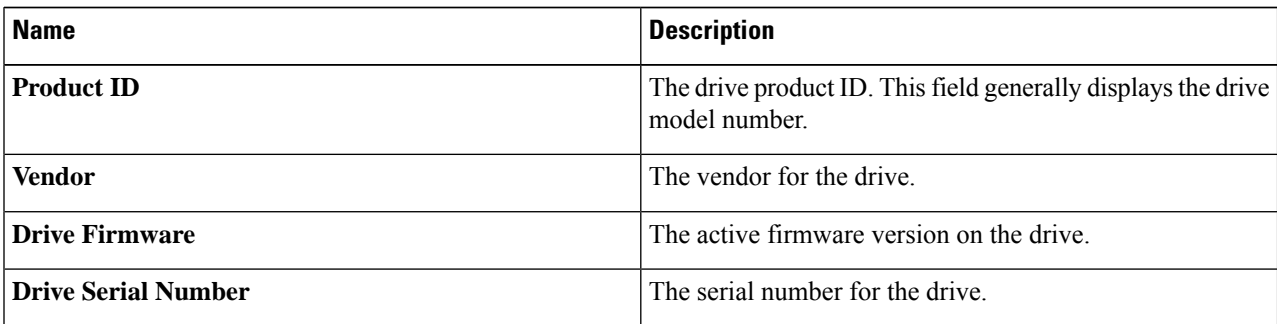

#### **Step 8** In the **General** area, review the following information:

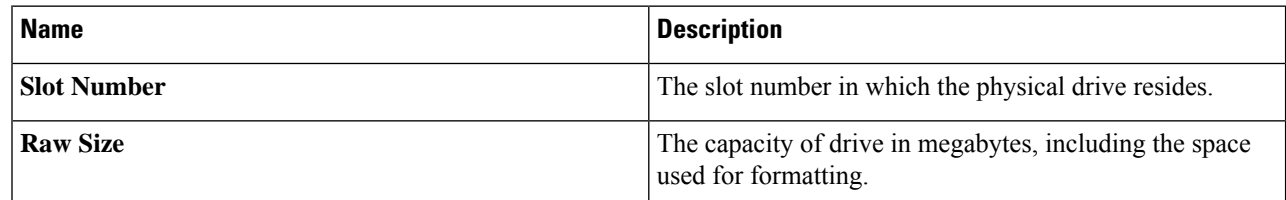

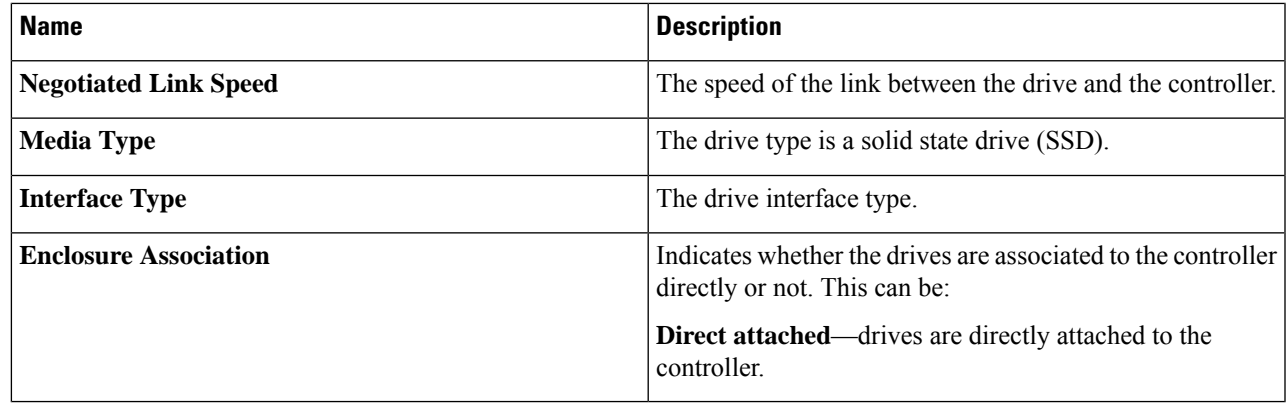

## **Viewing the Virtual Drive Info for Cisco Boot Optimized M.2 Raid Controller**

- **Step 1** In the **Navigation** pane, click the **Storage** menu.
- **Step 2** In the **Storage** menu, click the M.2 Raid Controller.
- **Step 3** Select the **Virtual Drive Info** tab and in the **Virtual Drives** area, review the following information:

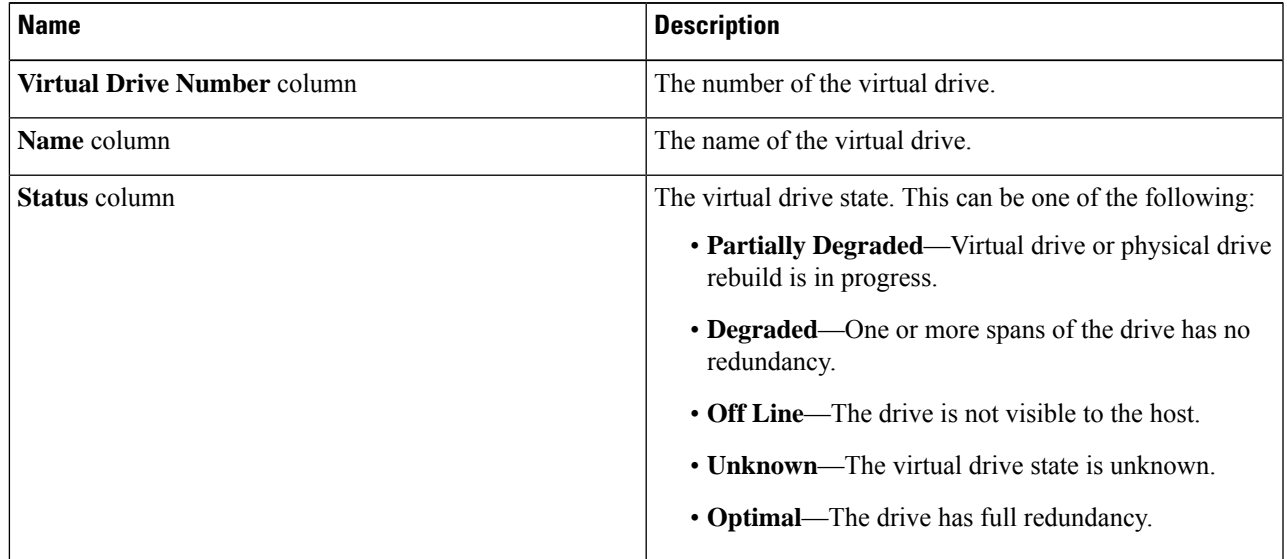

| <b>Name</b>              | <b>Description</b>                                                                         |
|--------------------------|--------------------------------------------------------------------------------------------|
| <b>Health</b> column     | The health of the virtual drive. This can be one of the<br>following:                      |
|                          | $\cdot$ Good                                                                               |
|                          | • Moderate Fault                                                                           |
|                          | • Severe Fault                                                                             |
|                          | The health field includes both text and a color-coded icon.<br>If the color-coded icon is: |
|                          | • Green — It indicates normal operation.                                                   |
|                          | • Yellow — It is an informational message.                                                 |
|                          | • Red — It indicates warning, critical, and<br>non-recoverable errors.                     |
| Size column              | The capacity of the drive in megabytes.                                                    |
| <b>RAID Level column</b> | The RAID level on the virtual drive.                                                       |
|                          | Raid 1-Simple mirroring.                                                                   |

**Step 4** In the **General** area, review the following information:

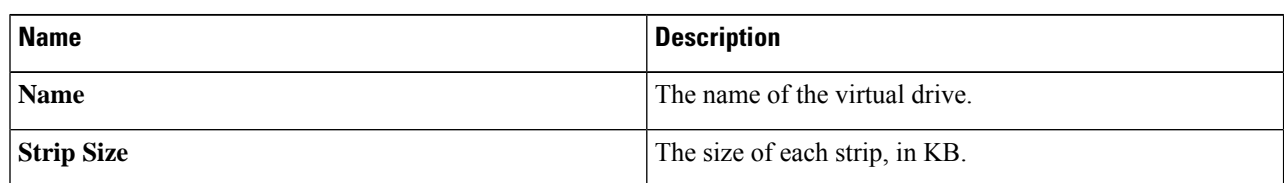

#### **Step 5** In the **Physical Drives** area, review the following information:

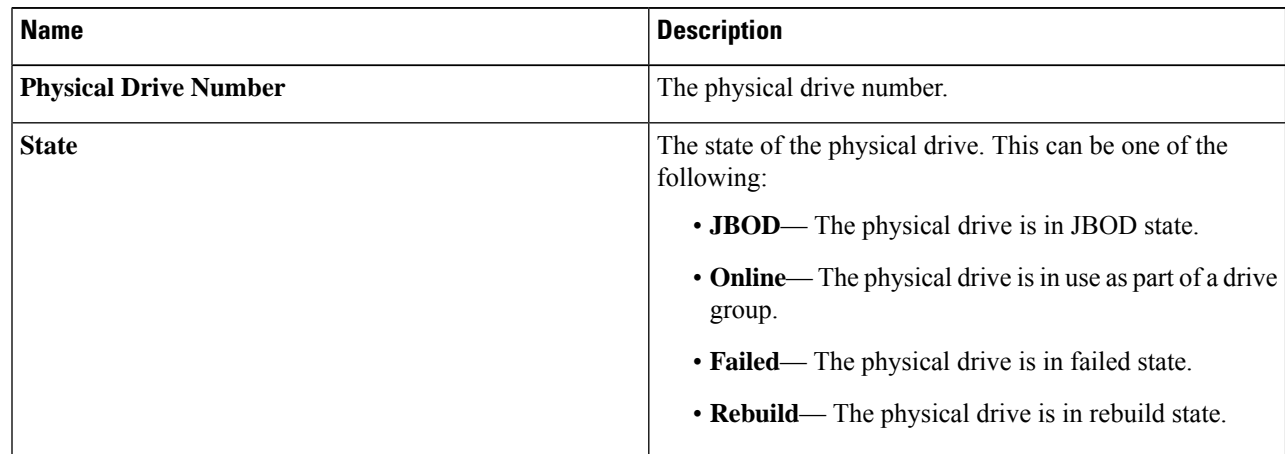

I

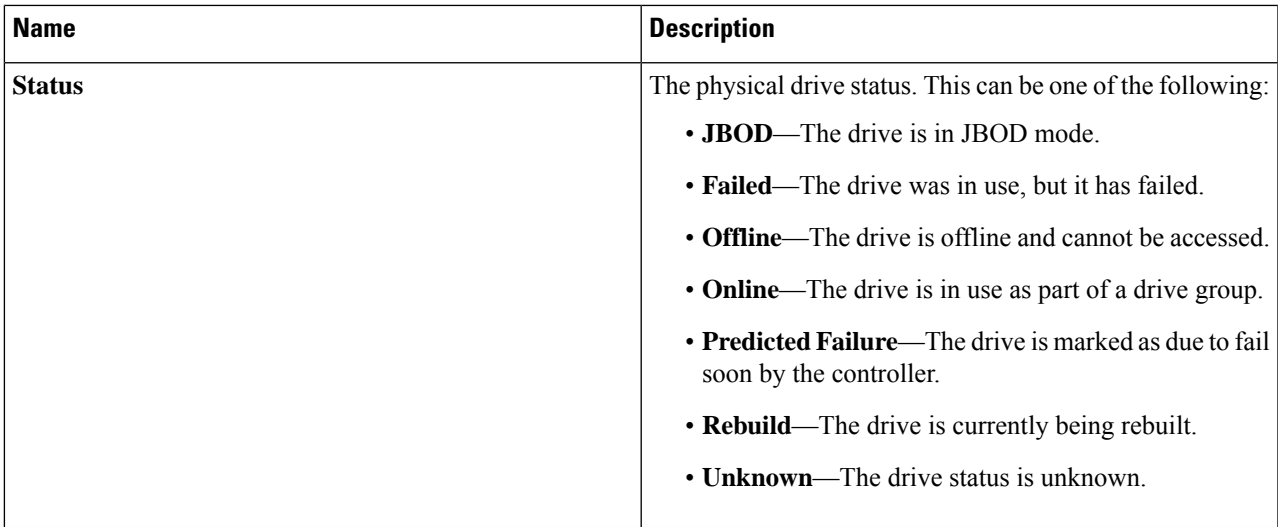

**Step 6** In the **Operation Status** area, review the following information:

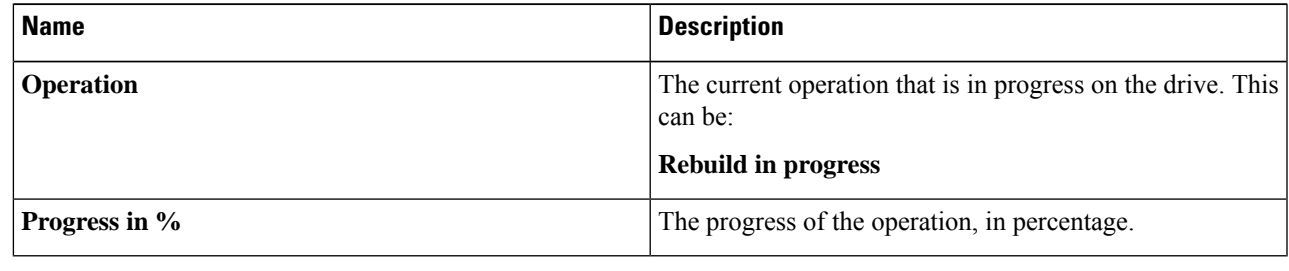

I

i.